### Welcome THS Community

**Page - 1**

Technology Support

- Student Portal (Email) - Office365 (Word, PowerPoint) - Teams
	- Immersive Reader

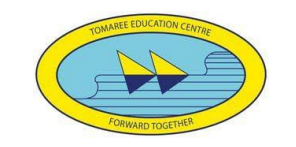

#### Accessing the Student Portal

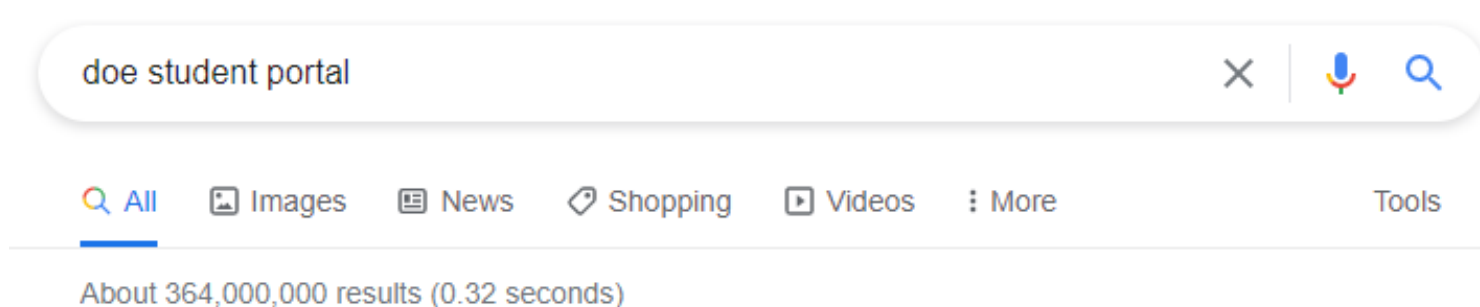

https://portal.det.nsw.edu.au =

 $\ddot{\mathbf{v}}$ 

#### **DET Portal - NSW Department of Education ●**

Login with your DoE account ... Forgot your password? Have trouble logging in? Help for DoE staff. NSW Department ...

#### Portal Homepage

Portal Homepage. Staff Portal -Extranet Portal · Student Portal ...

More results from det.nsw.edu.au »

#### Login help for DoE Staff

**Page - 2**

Login help for students, parents and carers. Please contact your ...

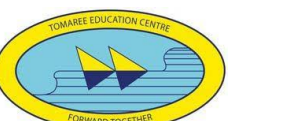

**C** DoE Student Portal

Google

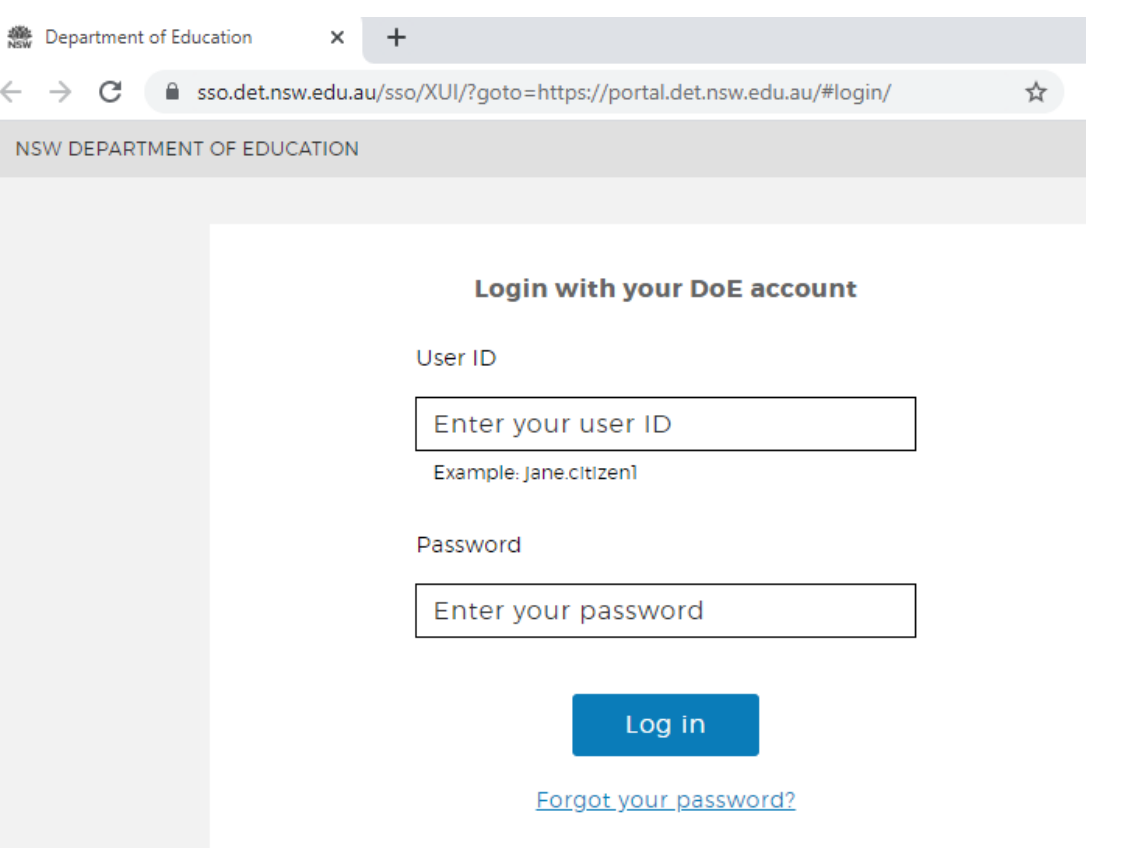

#### Email address is **[John.smith@education.nsw.gov.au](mailto:John.smith@education.nsw.gov.au)**

Then the username is **John.smith**

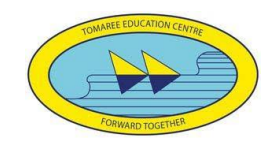

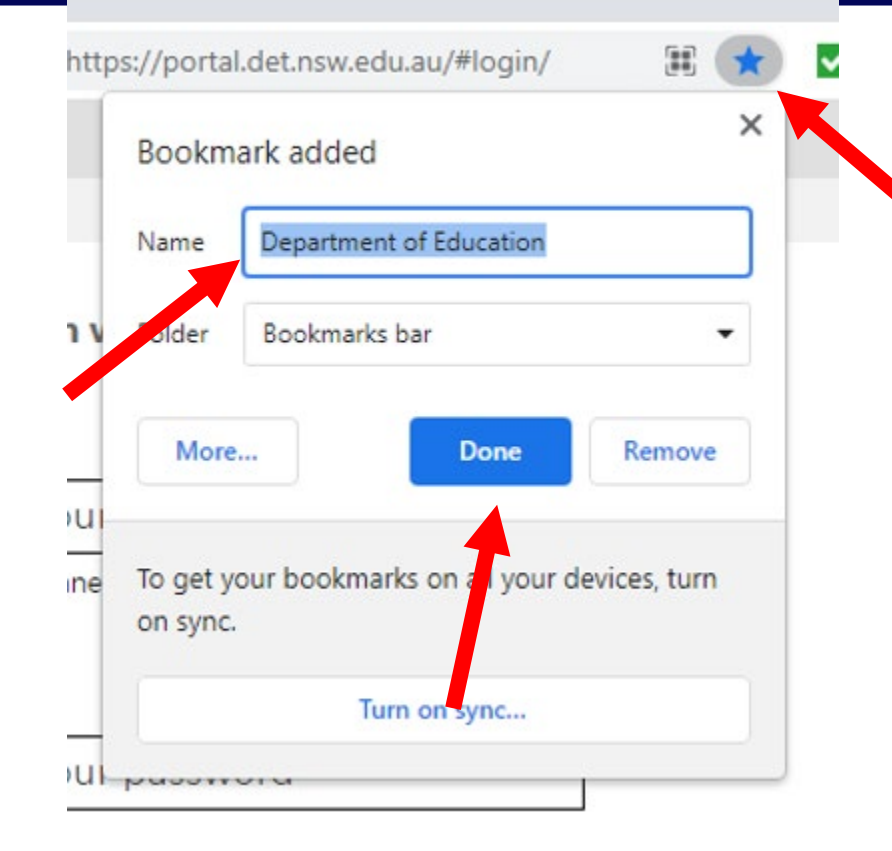

### Setting this page as a favourite/bookmark

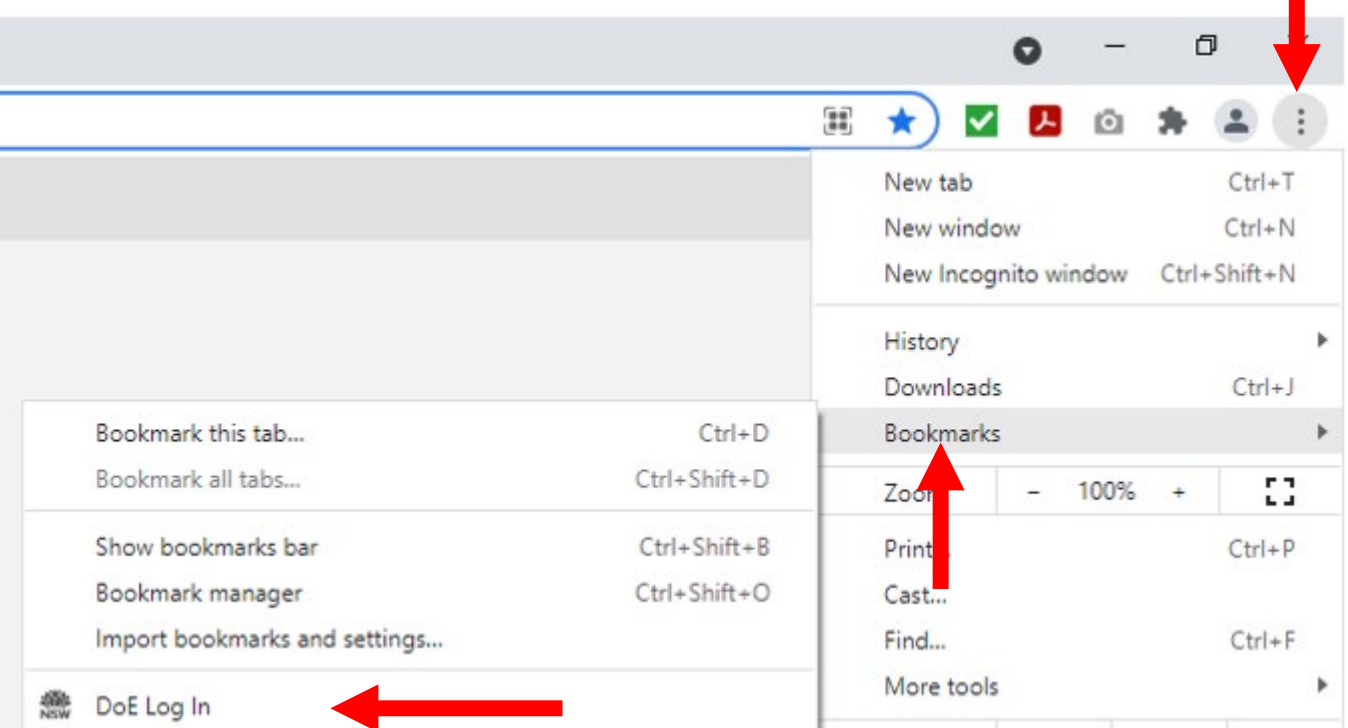

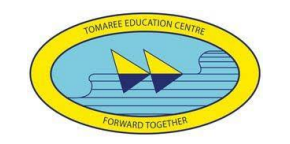

Login to student portal **Enter** first.last@detnsw Enter **Password Click** Log in

#### Accessing the Student Portal

機<br>NSW

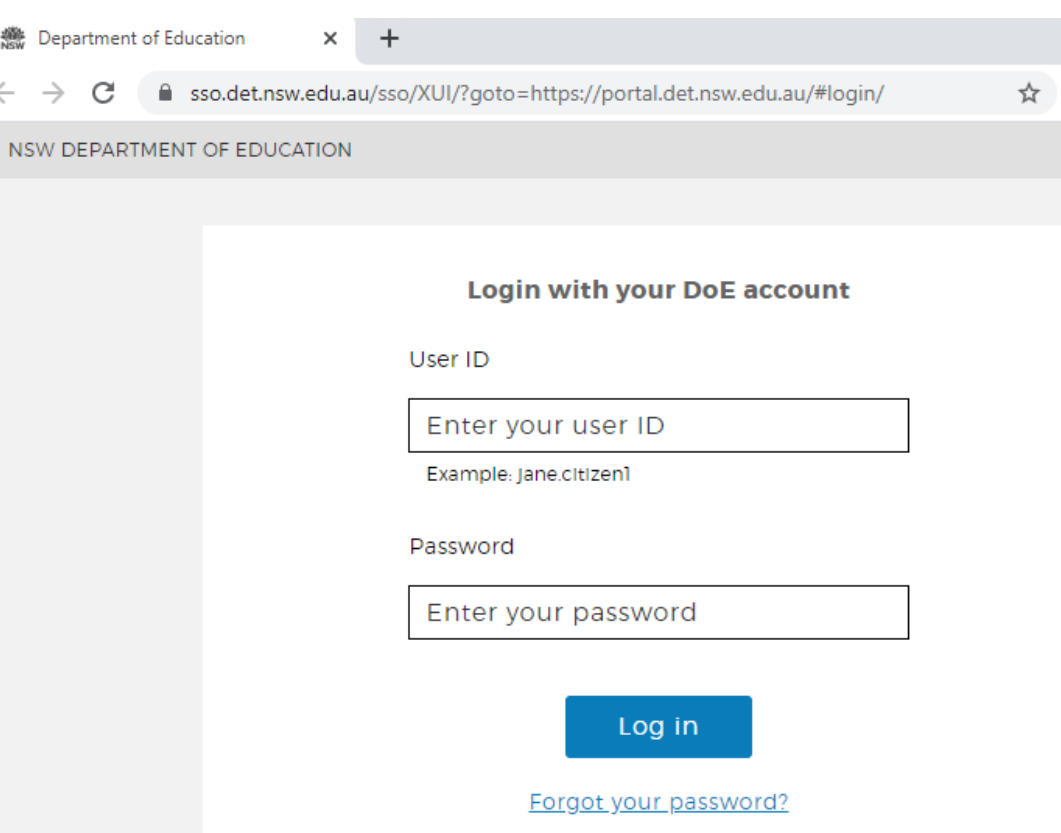

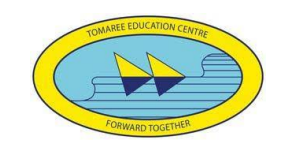

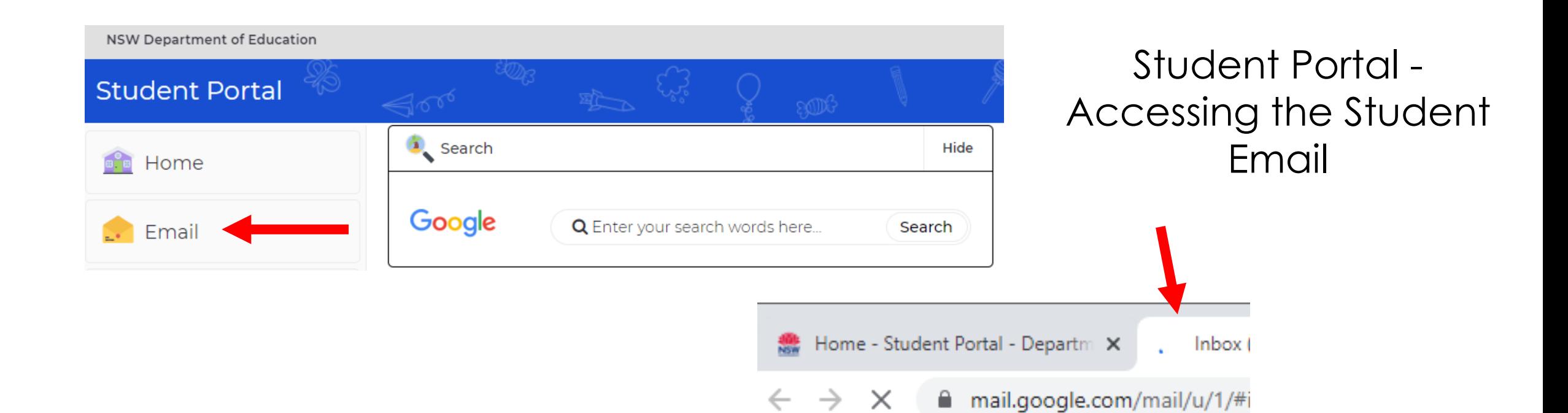

 $\equiv$   $\blacksquare$  Gmail

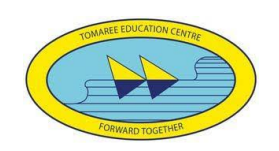

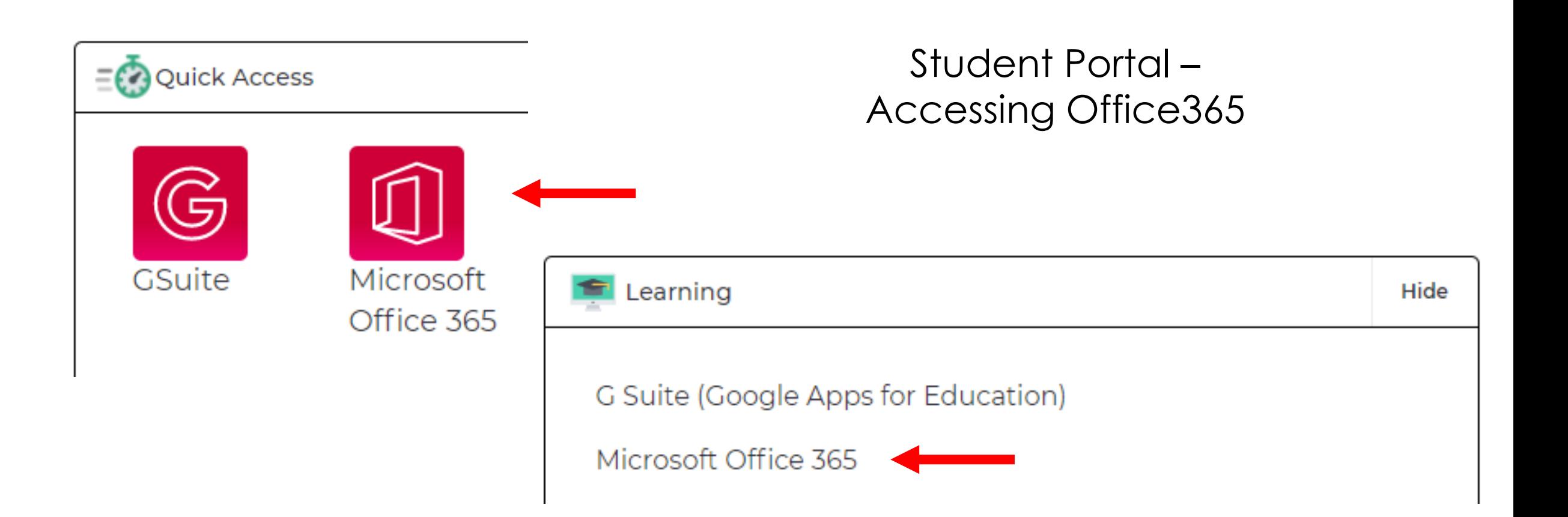

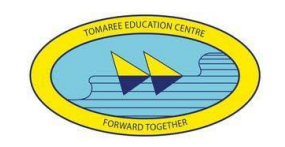

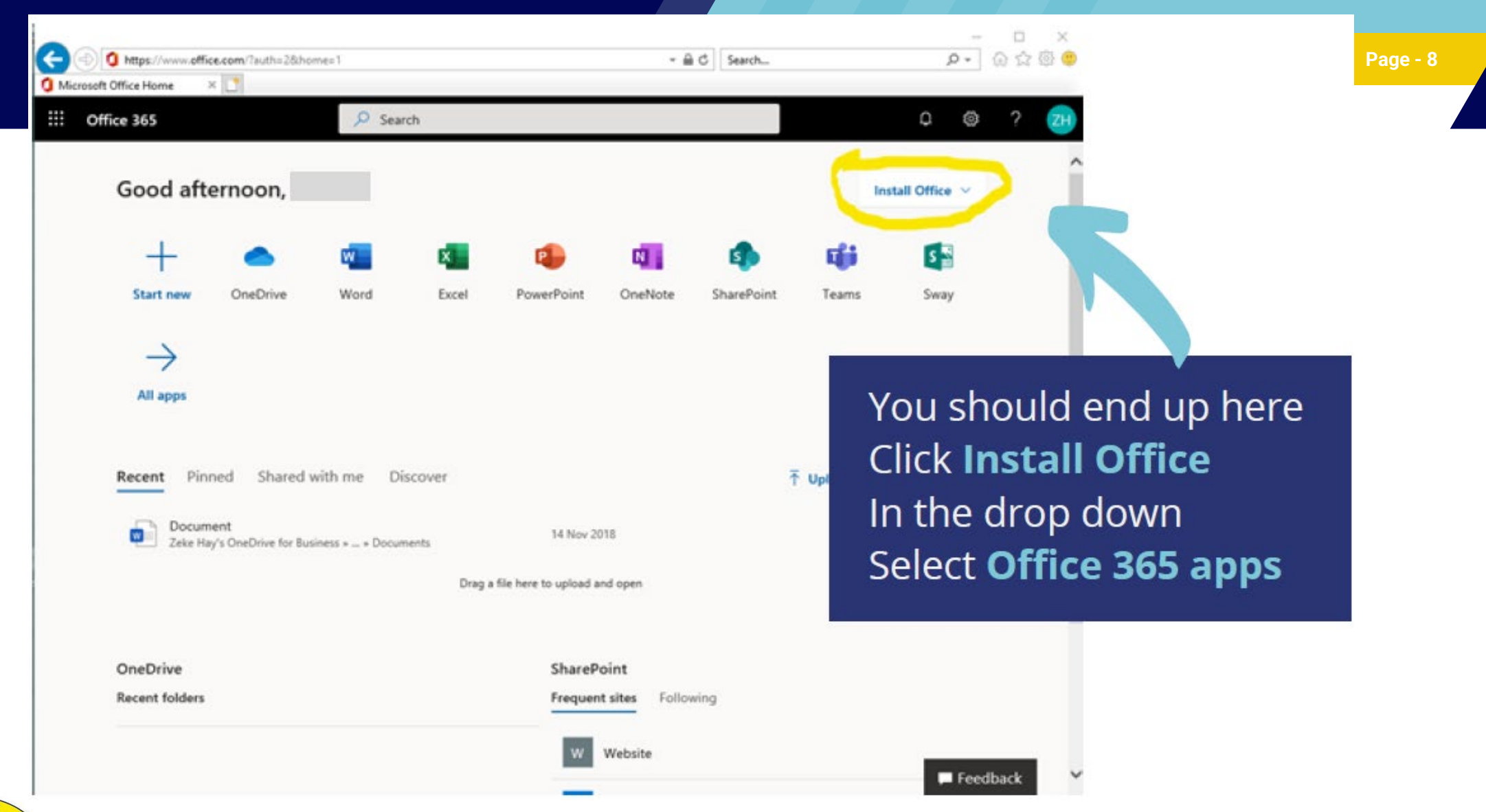

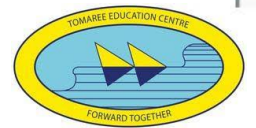

### Click run, or save if that is your only option.

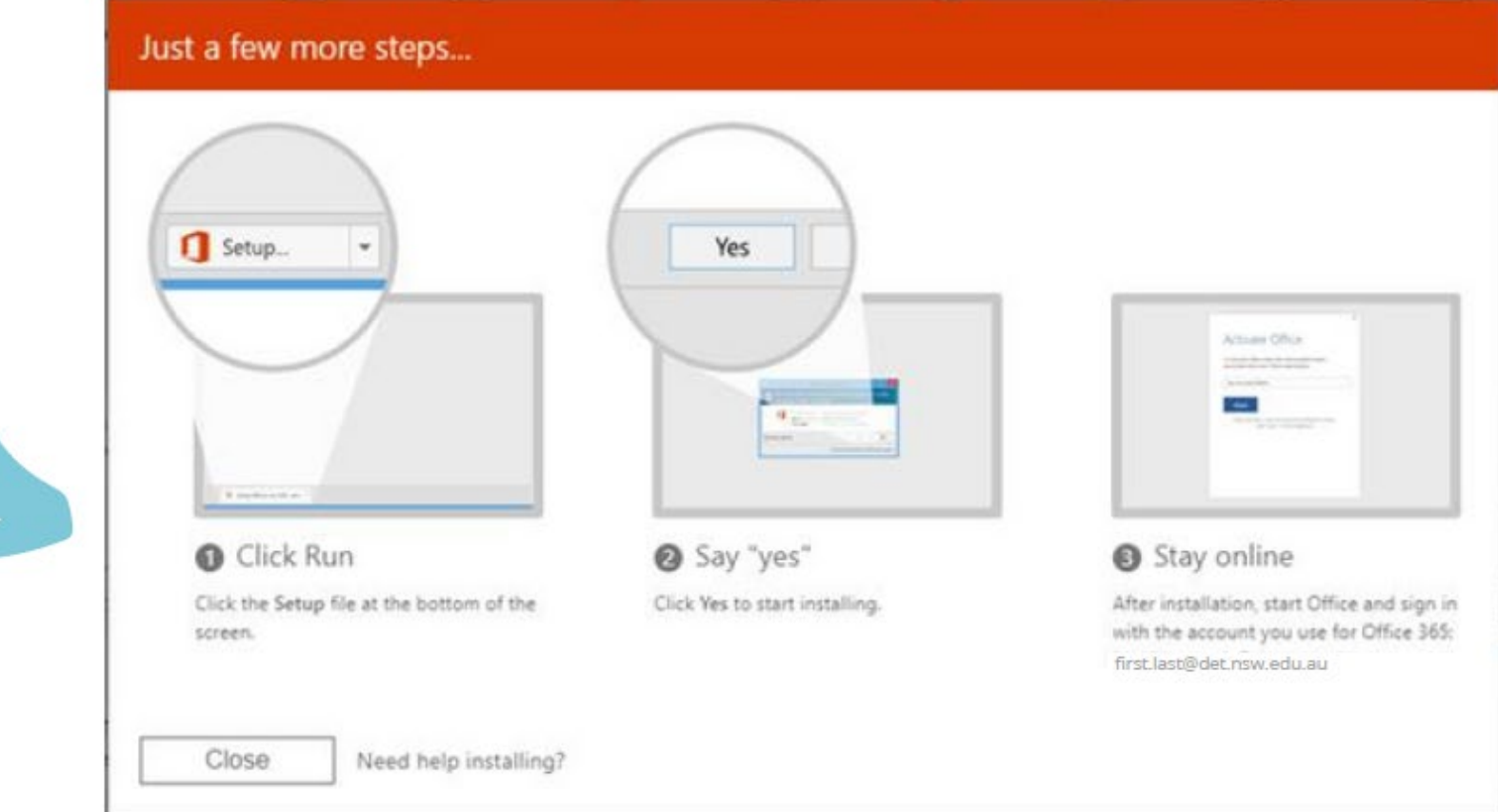

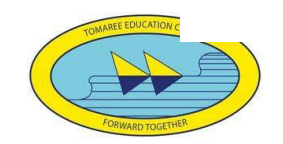

#### Next, *installation* window.

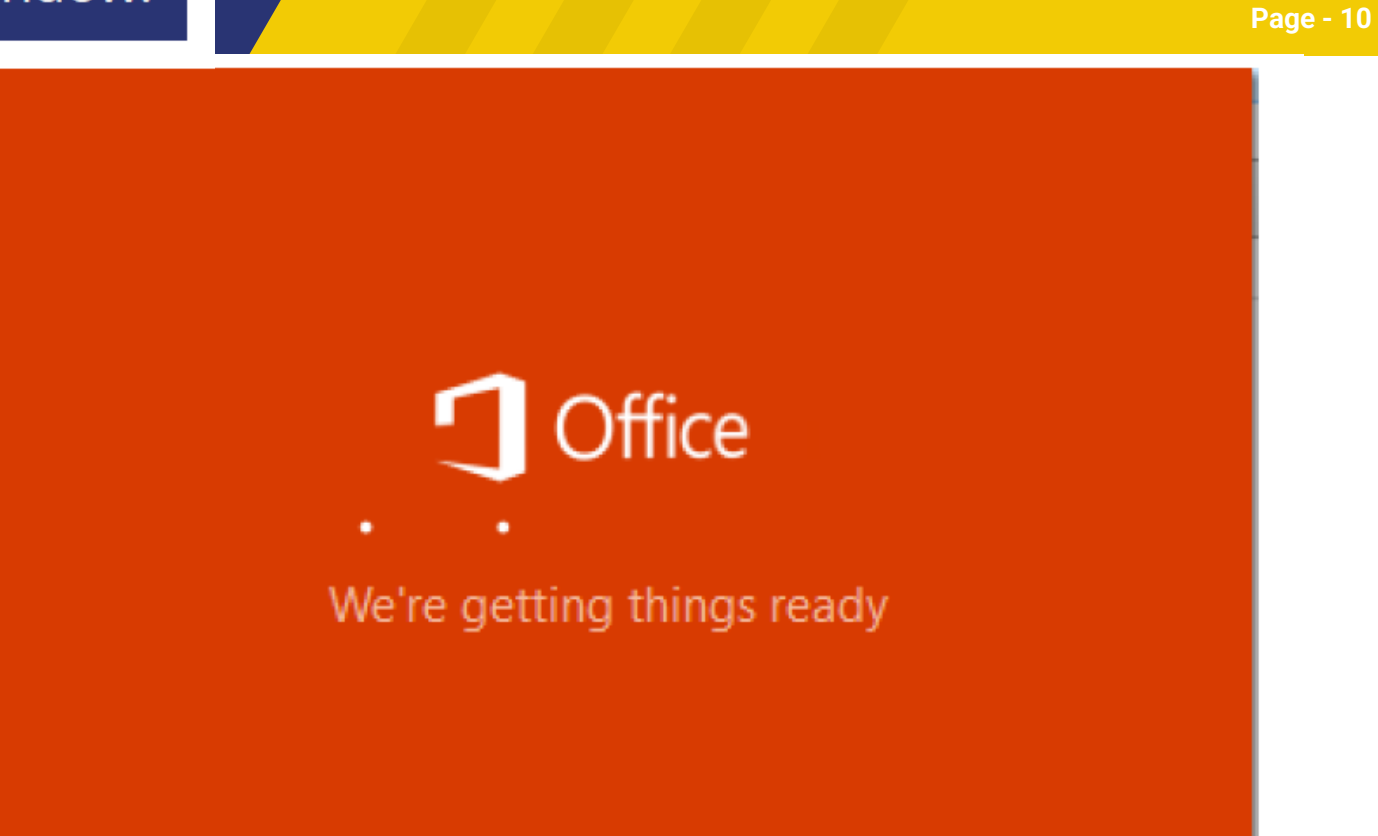

Installing, this step is not very informative, depending on connection it can take minutes up to hours. During this process it downloads the Microsoft Office Suite and installs it.

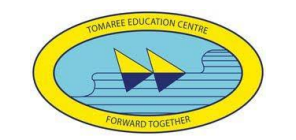

It will self-activate against the student's credentials.

**Create folders, make documents, share files** 

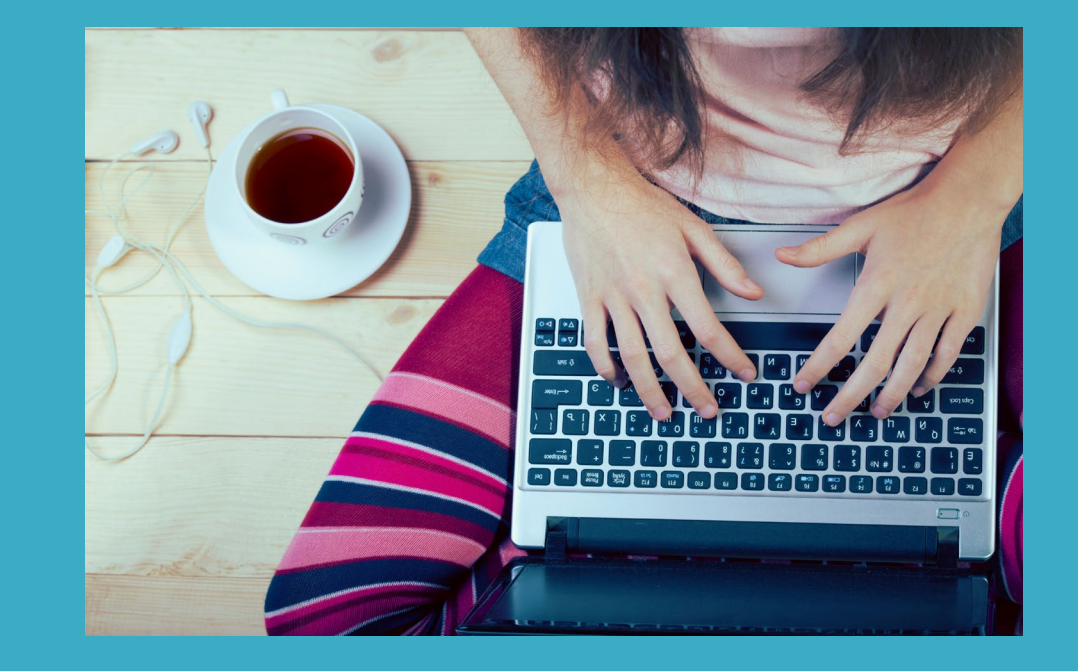

#### **Using Microsoft OneDrive**

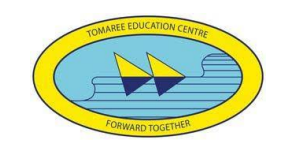

Login to student portal Enter first.last@detnsw Enter **Password Click** Log in

#### Accessing the Student Portal

戀 Department of Education  $x +$ 

> △ sso.det.nsw.edu.au/sso/XUI/?goto=https://portal.det.nsw.edu.au/#login/ C

☆

NSW DEPARTMENT OF EDUCATION

**Login with your DoE account** 

User ID

Enter your user ID

Example: Jane.citizen1

Password

Enter your password

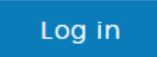

Forgot your password?

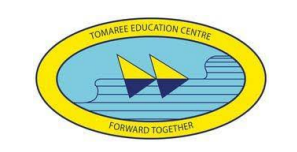

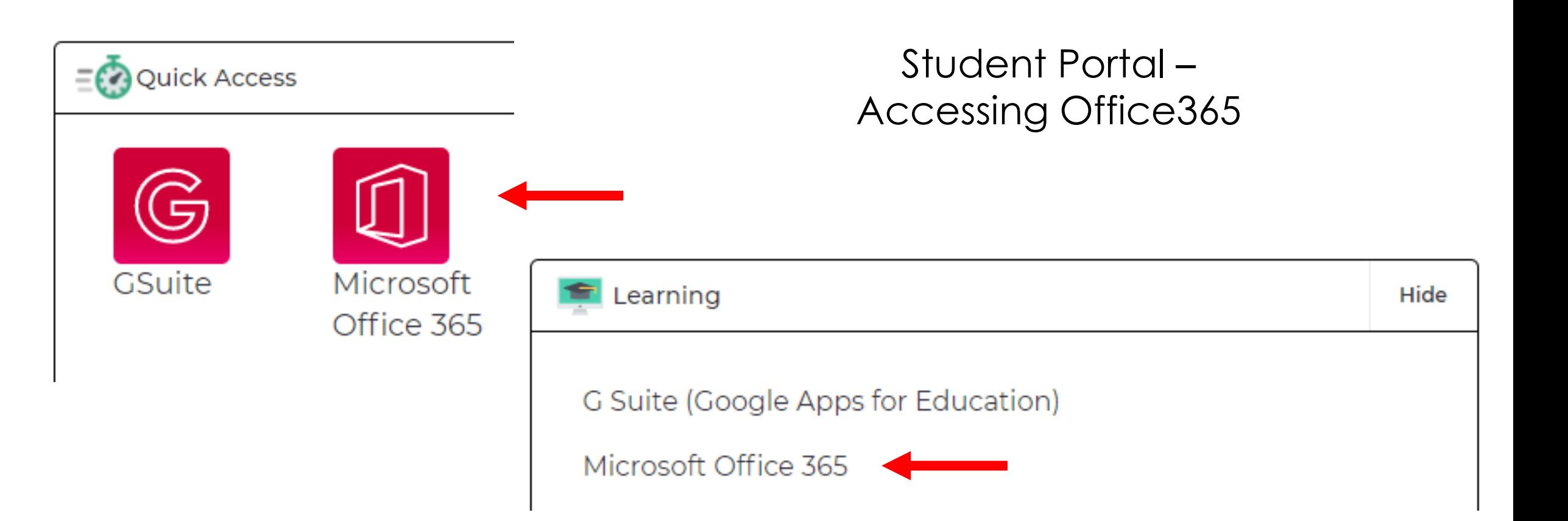

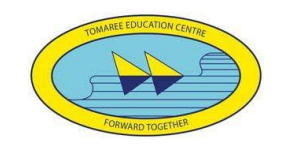

### **Go to the Office 365 Portal** $\mathbf{\Omega}$  @  $\gamma$

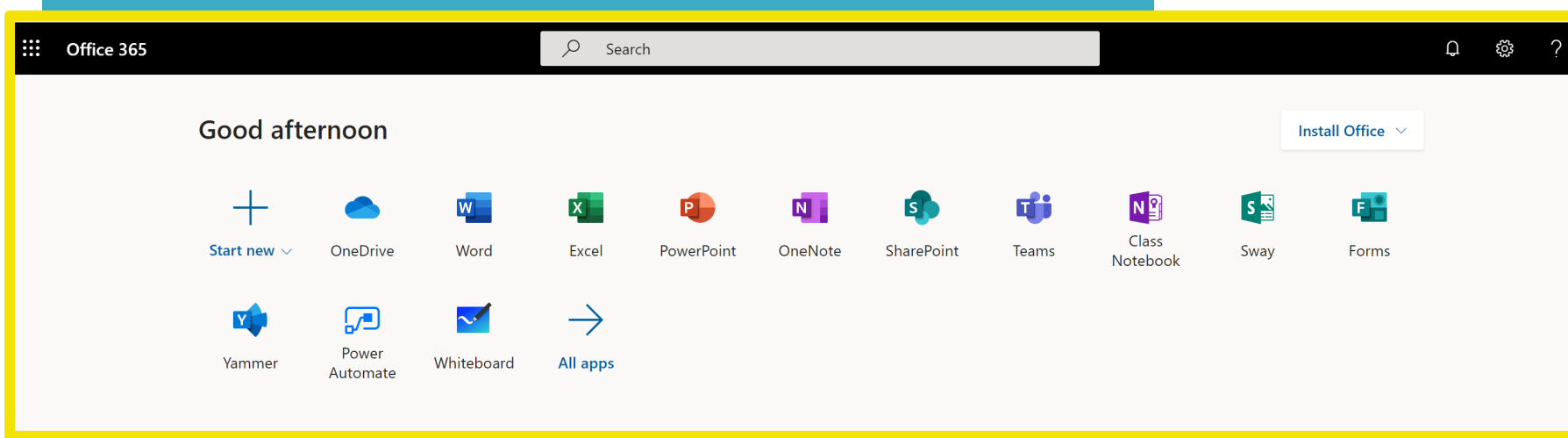

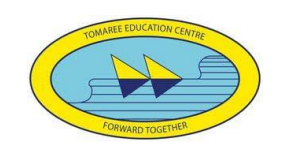

### **Your DETNSW Office 365 Dashboard**

**OneDrive –** Files, Presentations, Documents **OneNote –** All your OneNotes in one place **Teams –** Your online space for classes **Install Office** – Install full Office Word, PowerPoint, Excel, etc for free

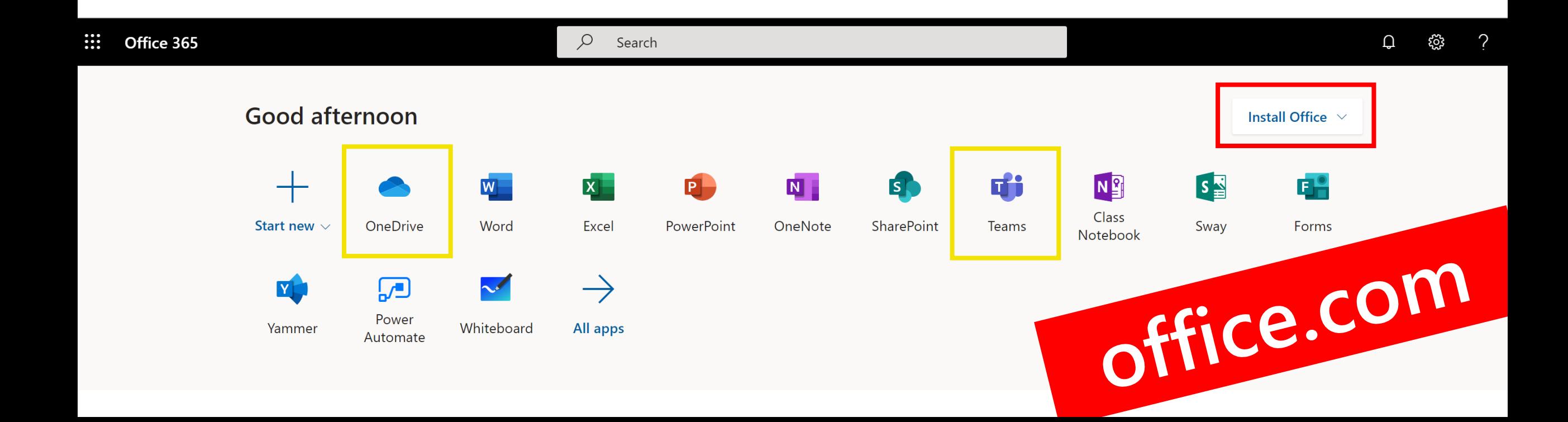

## **Choose OneDrive**

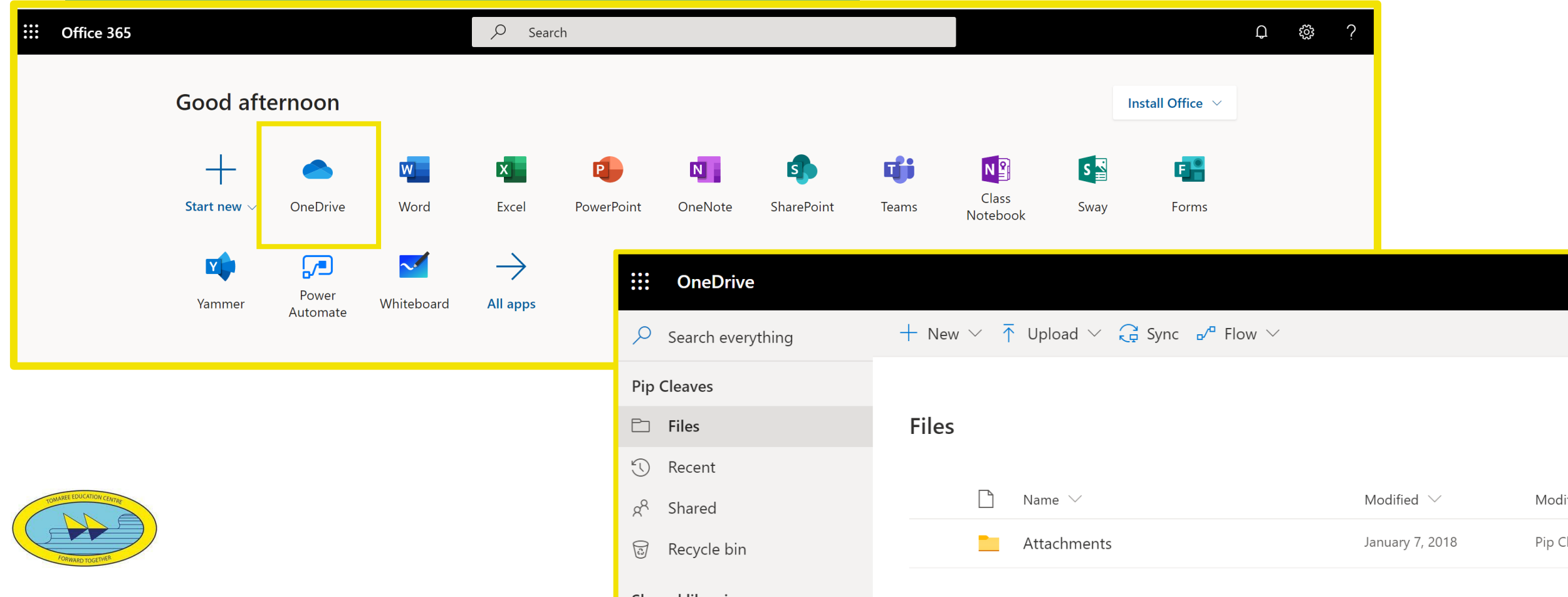

# **Make a folder for each subject**

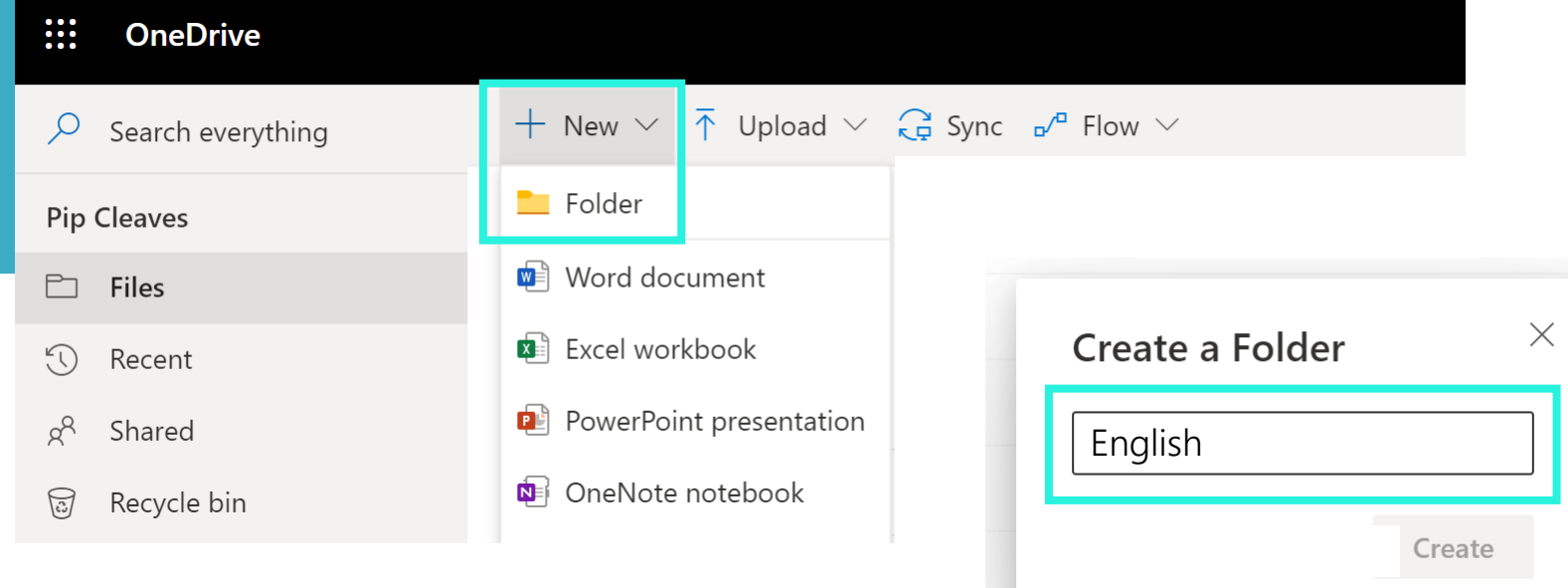

**English Maths Science Technology PDHPE HSIE Languages Music Art**

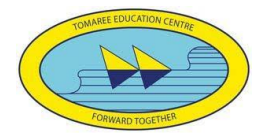

# **Putting files in folders**

**You can upload any document from your computer to OneDrive**

**To get your files: Log into office.com and your files will be there.** 

**OneDrive keeps everything safe and sound**

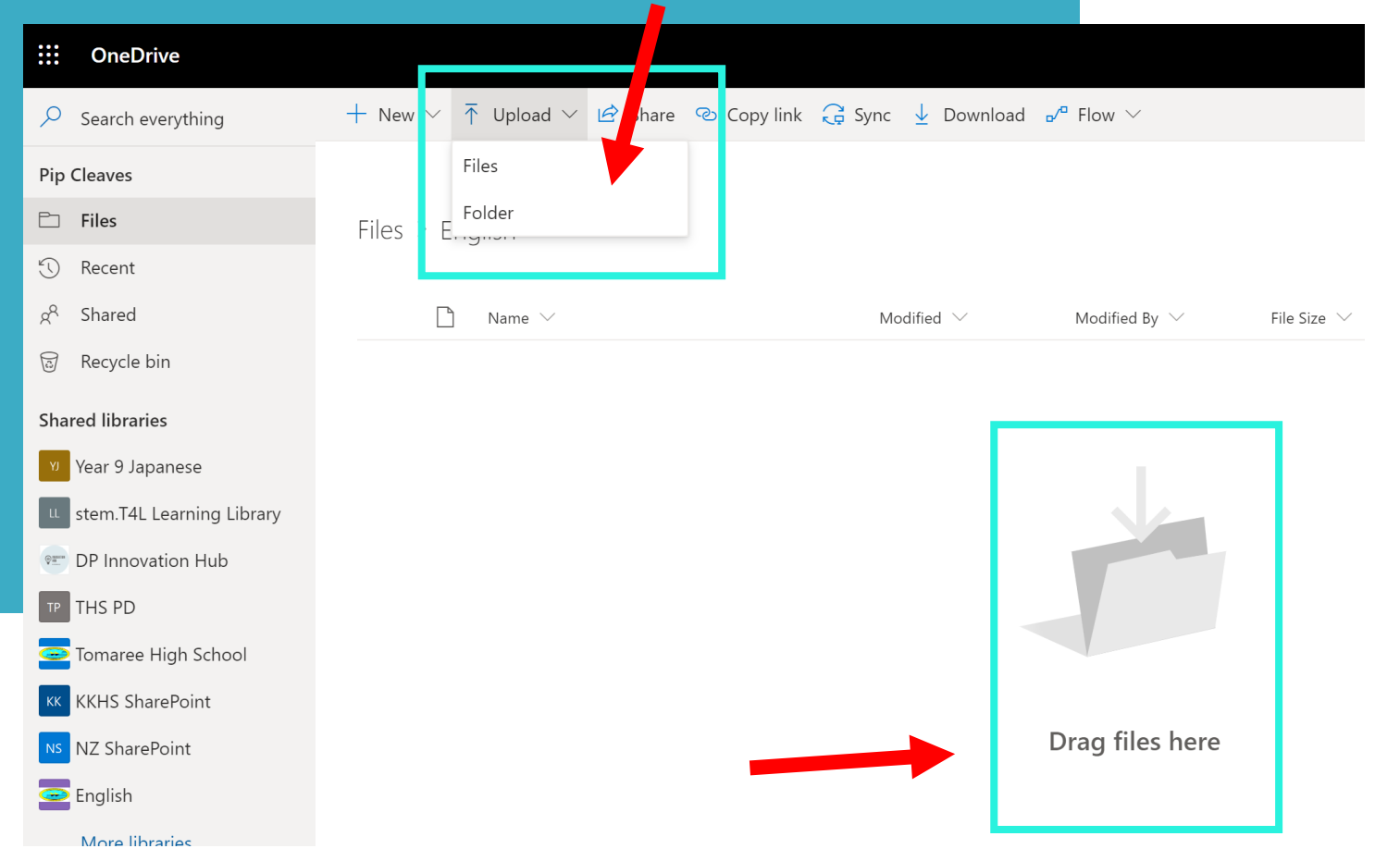

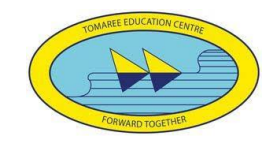

### **Making new files in your folders** + New  $\vee$   $\bar{\uparrow}$  Upload  $\vee$   $\hat{\uparrow}$  Share  $\otimes$  Copy link  $\hat{\downarrow}$  Sync  $\bar{\downarrow}$  Download  $\bar{\uparrow}$  Flow  $\vee$

File Size  $\vee$ 

Modified By  $\vee$ 

Drag files here

**OneDrive** 

 $\overline{Q}$  Search everything

**Pip Cleaves** 

 $\Box$  Files

◯ Recent

 $g^R$  Shared

ි Recycle bin

**Shared libraries** 

TP THS PD

**B** English

Year 9 Japanese

**Parmy DP Innovation Hub** 

Tomaree High School

**KK** KKHS SharePoint

NZ SharePoint

LL stem.T4L Learning Library

Folder

**We** Word document

Excel workbook

**P** PowerPoint presentation

**D** OneNote notebook

Forms for Excel

 $\bigoplus$  Link

Modified  $\vee$ 

**W** 

**You can make a variety of documents and edit them from right inside your OneDrive.**

**Close them and they'll be there when you come back.** 

## **Edit and save online**

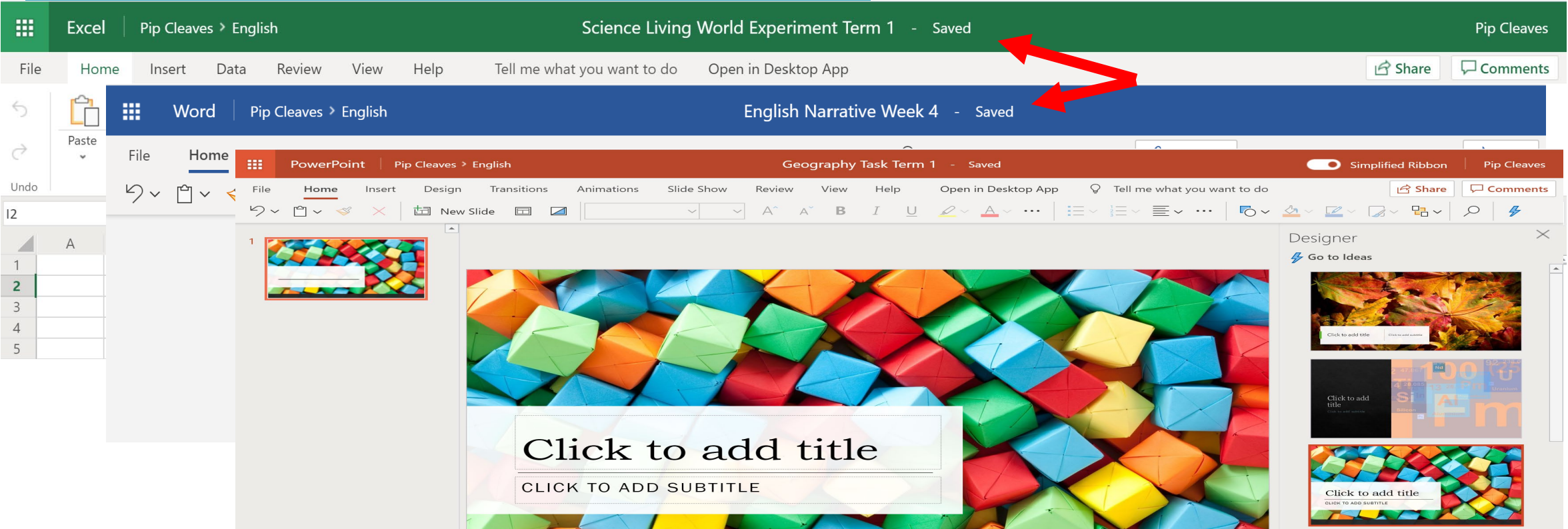

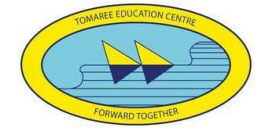

# **Share a document**

**You can also share documents to work collaboratively with peers, or for your teacher to mark.** 

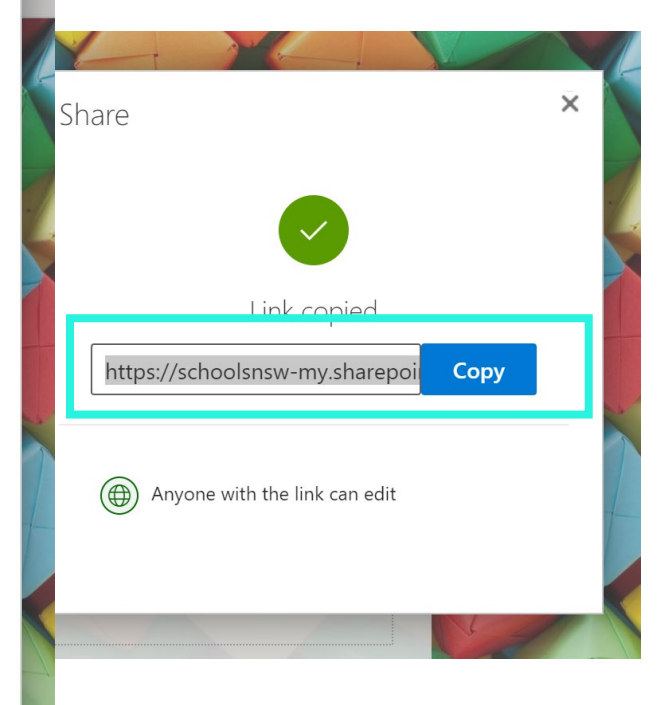

 $\times$ 

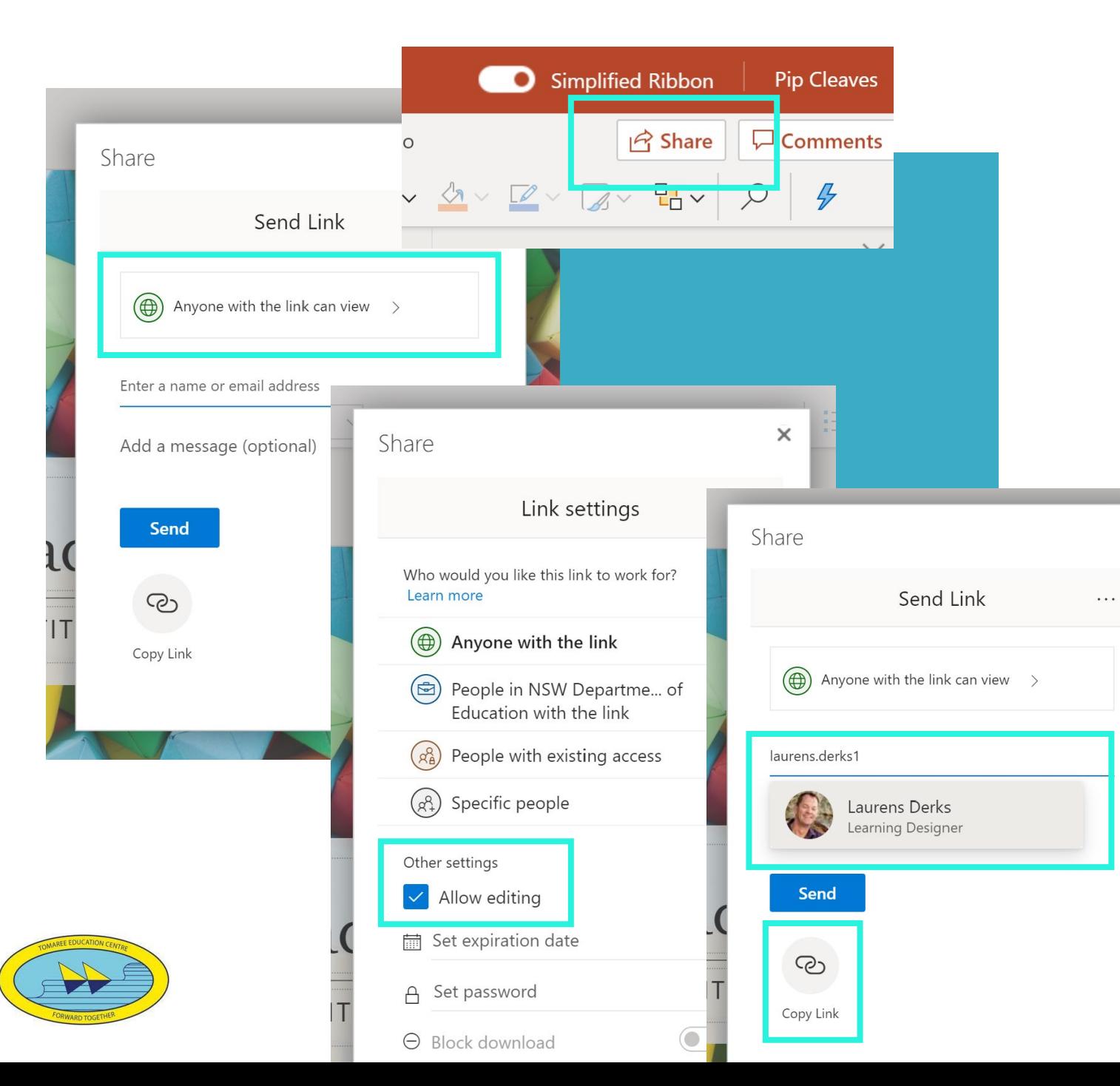

# **Logging into your Class Team**

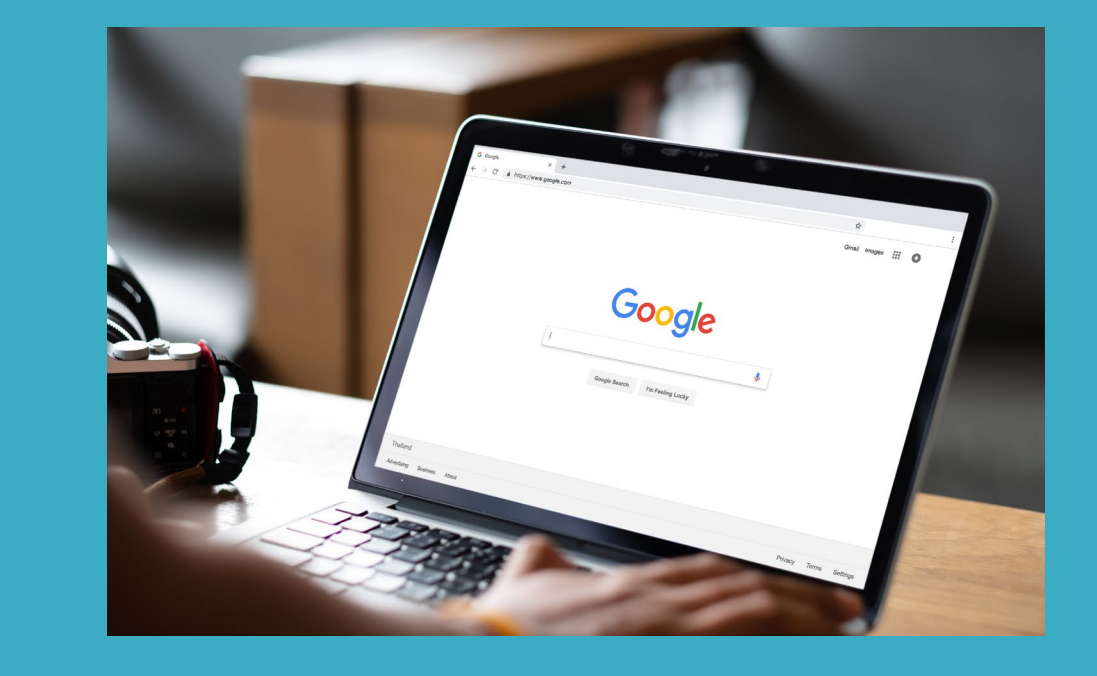

#### **Microsoft Team is your online class space**

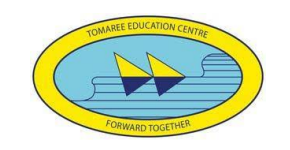

Login to student portal **Enter** first.last@detnsw **Enter Password Click** Log in

#### Accessing Teams – Head to the Student Portal

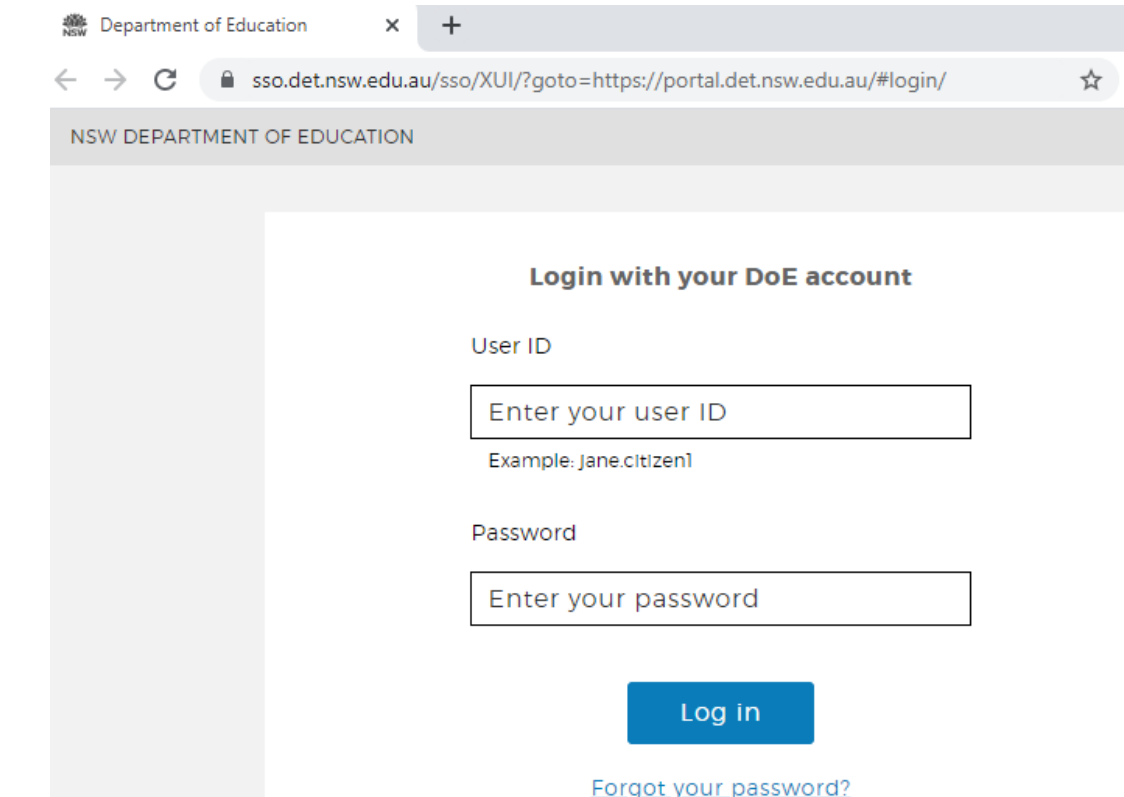

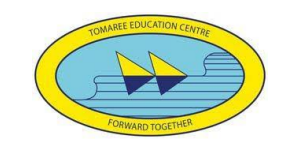

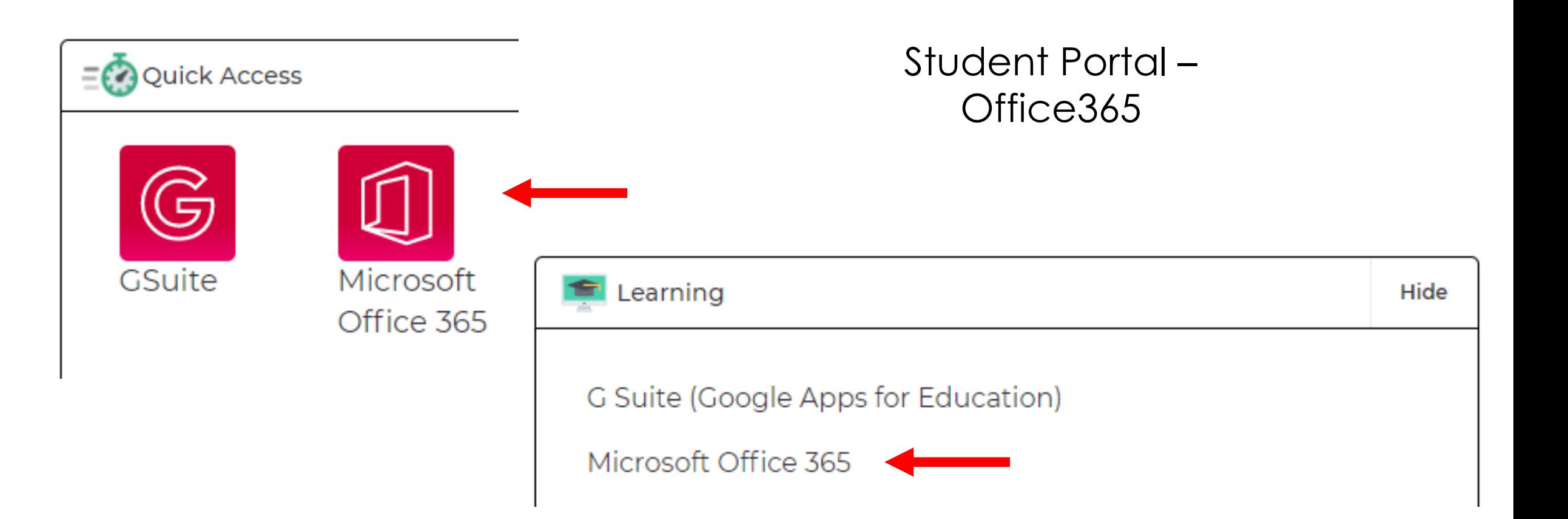

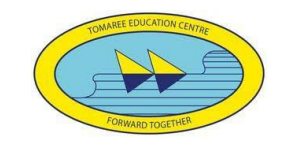

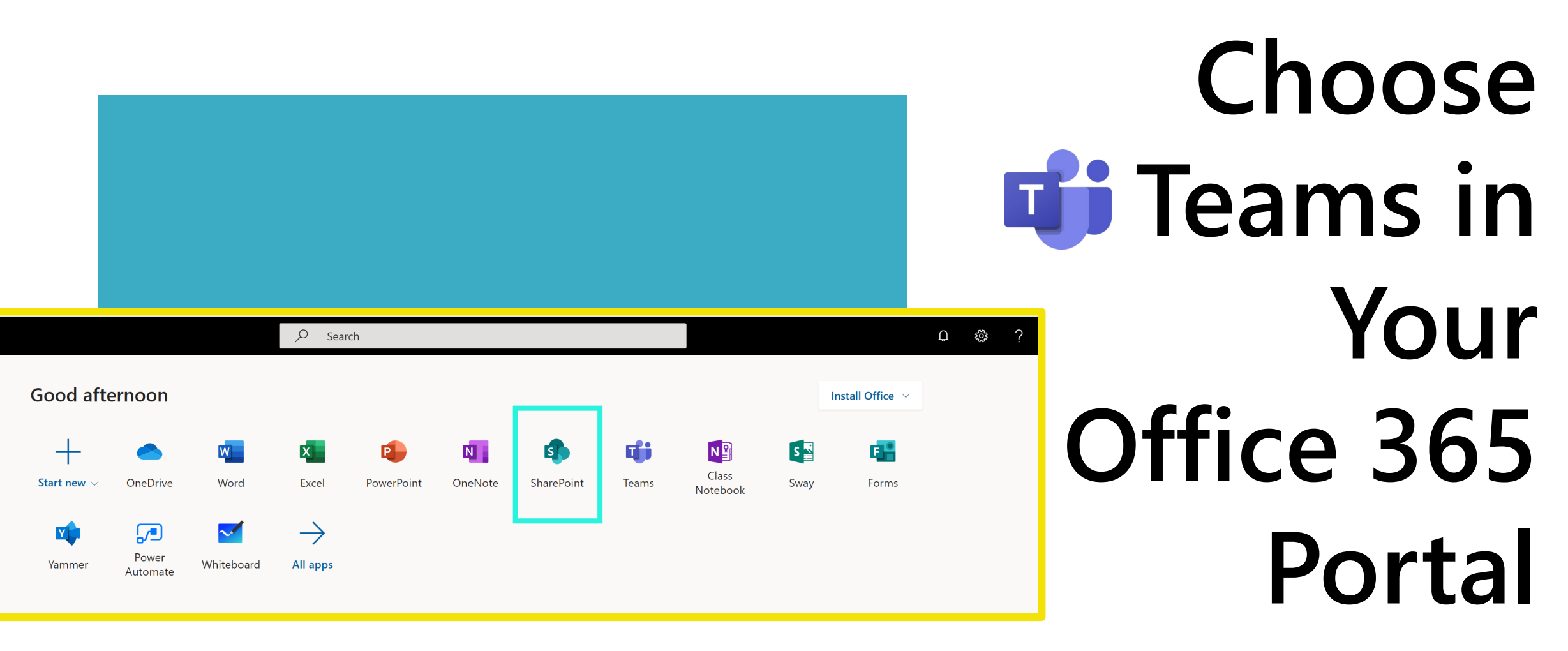

**http://office.com**  Taylor.swift3**@education.nsw.gov.au**

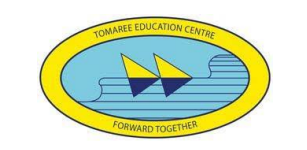

# **Getting to know**

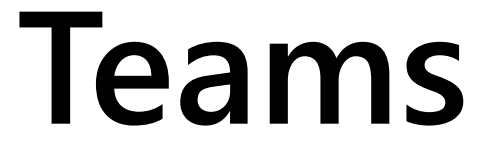

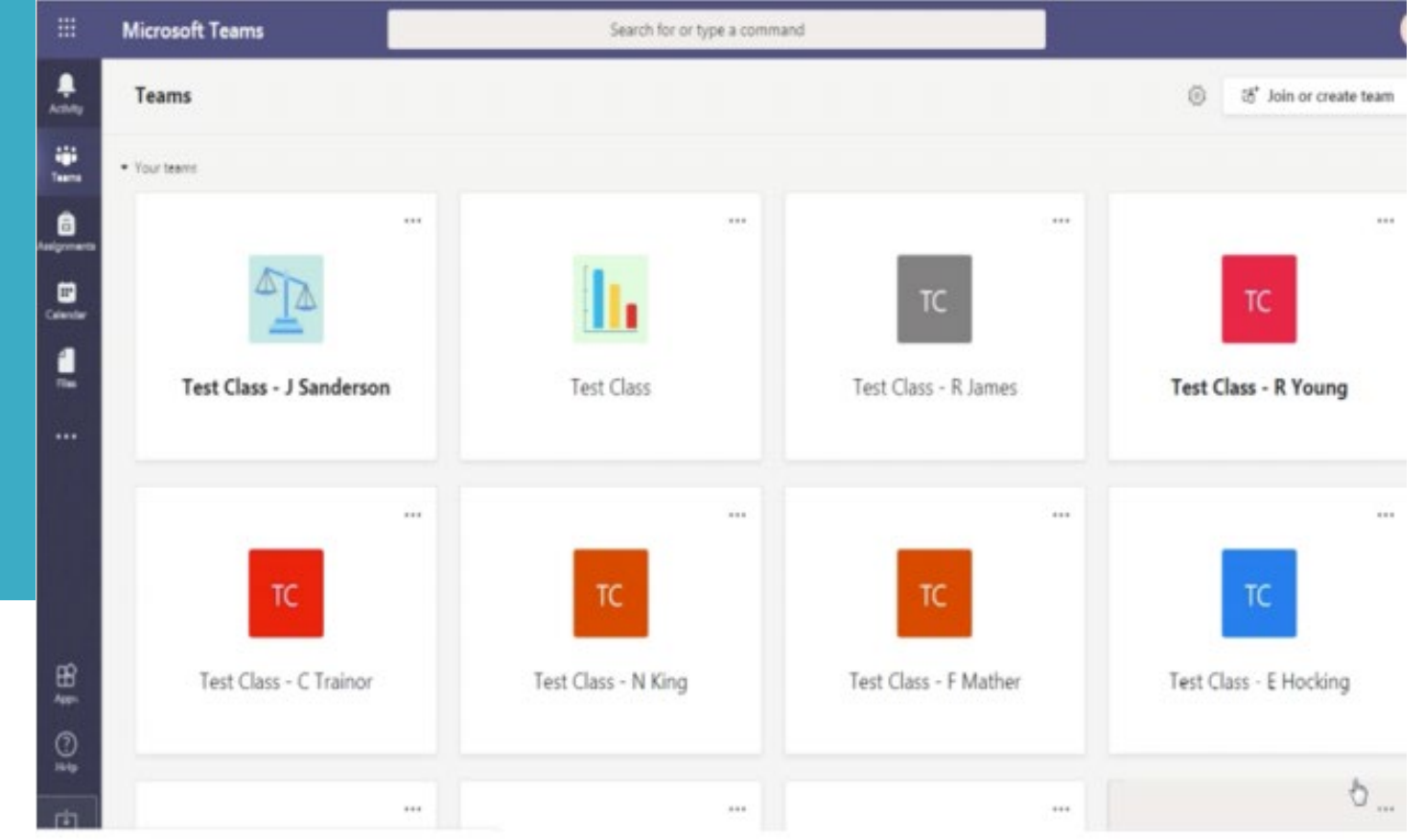

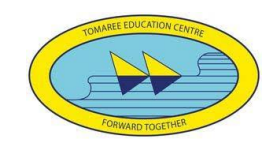

# **Join a Class Team**

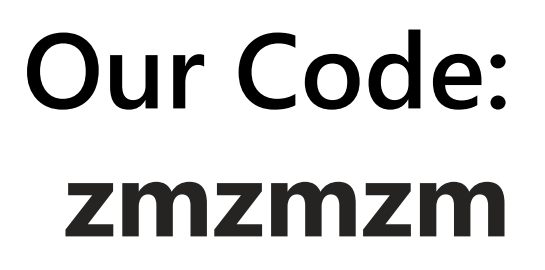

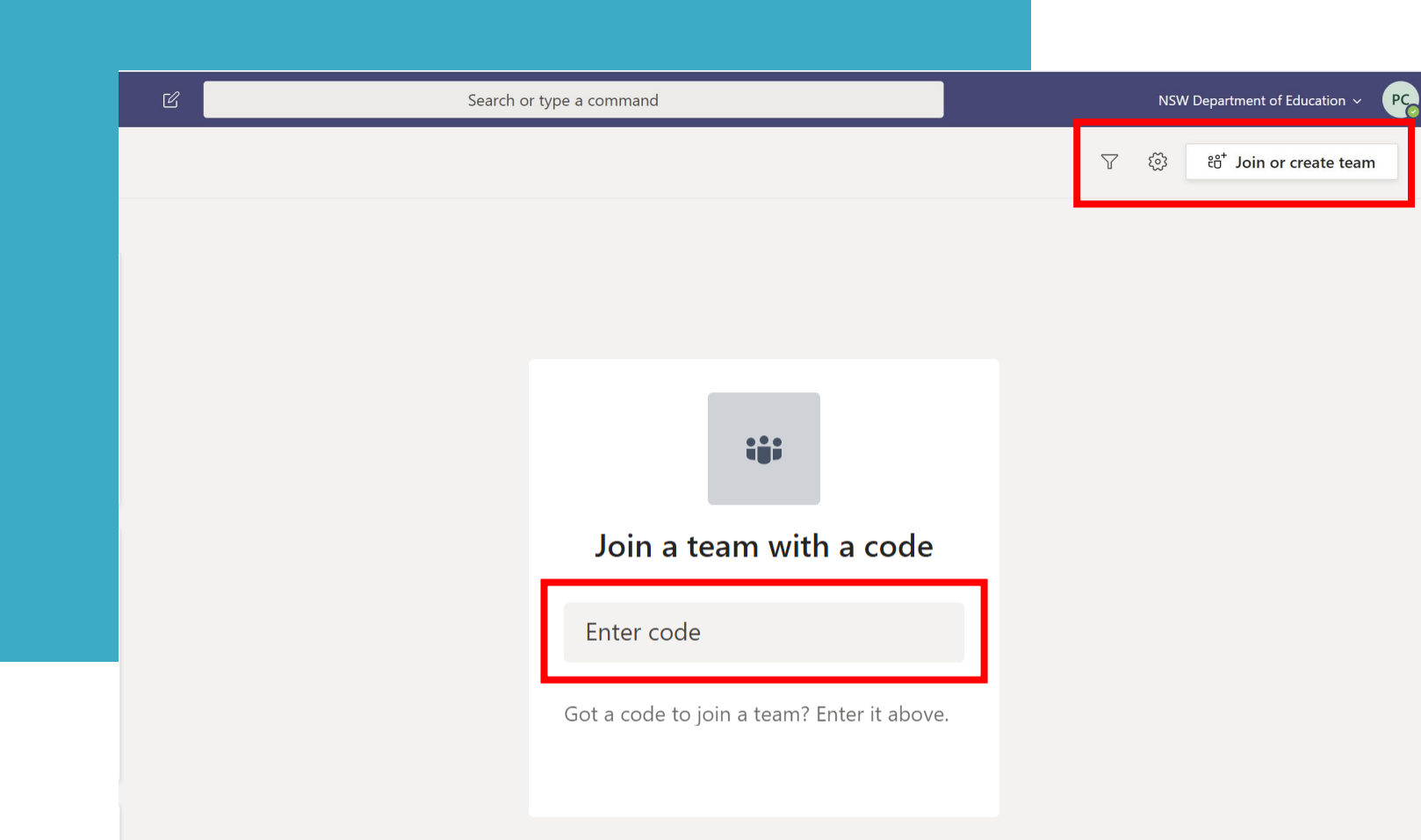

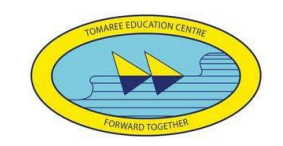

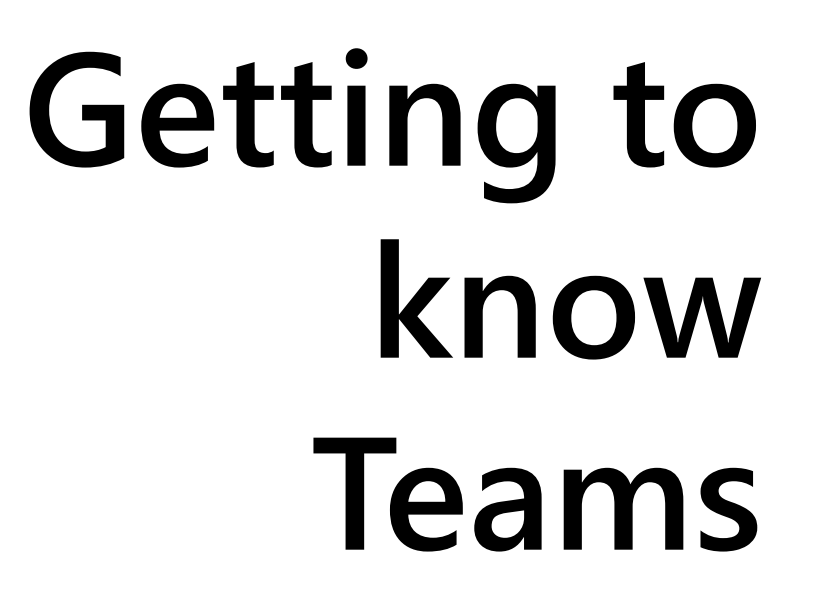

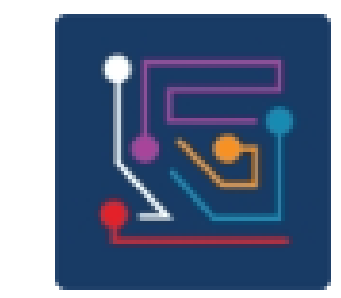

 $......$ 

### Year 7 2021 Year Advisor and Support Team

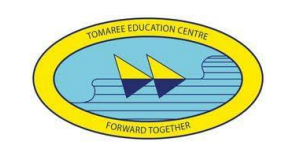

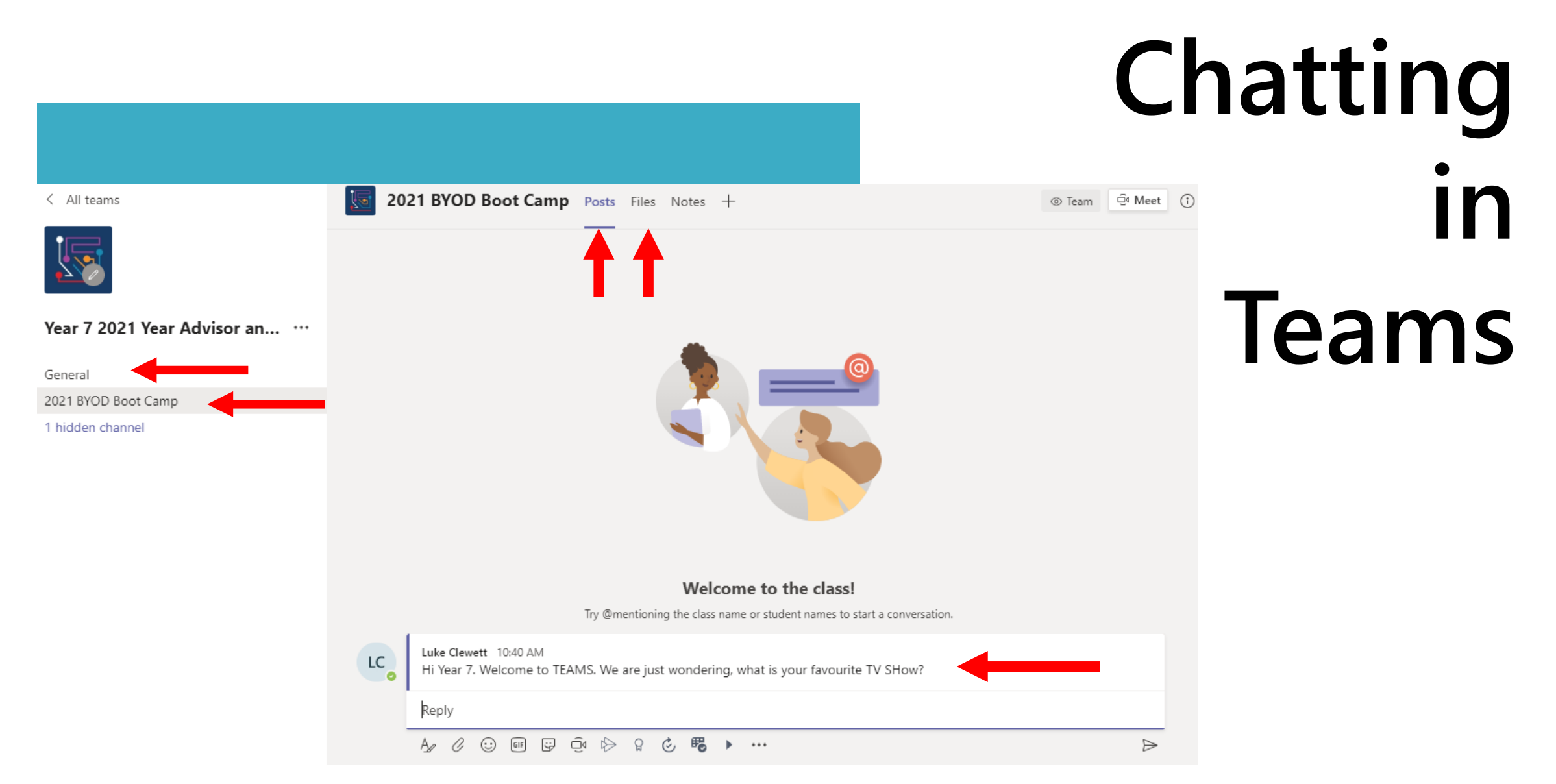

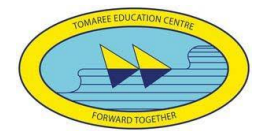

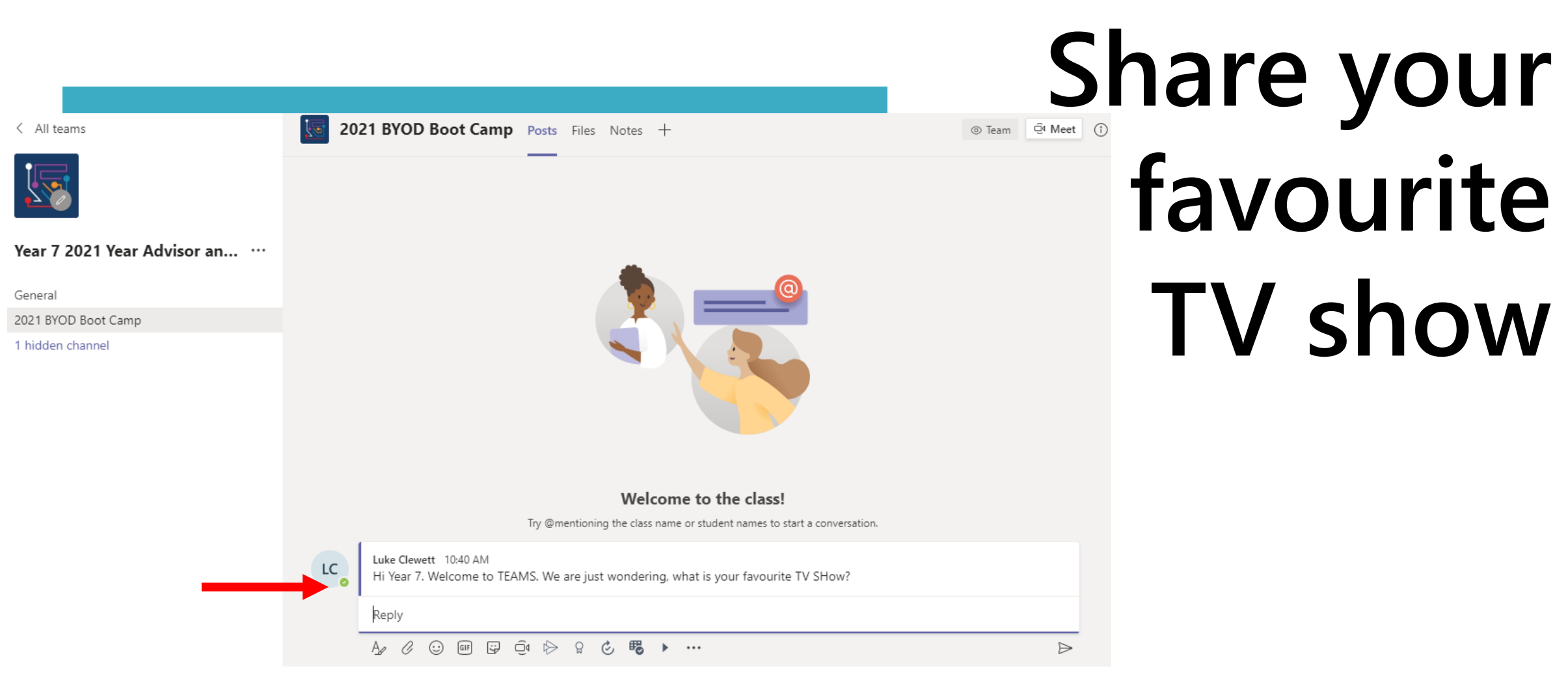

### **By replying to the thread started by your teacher**

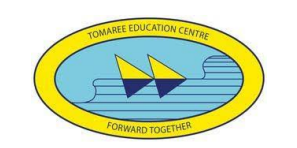

### **Accessing Assignments**

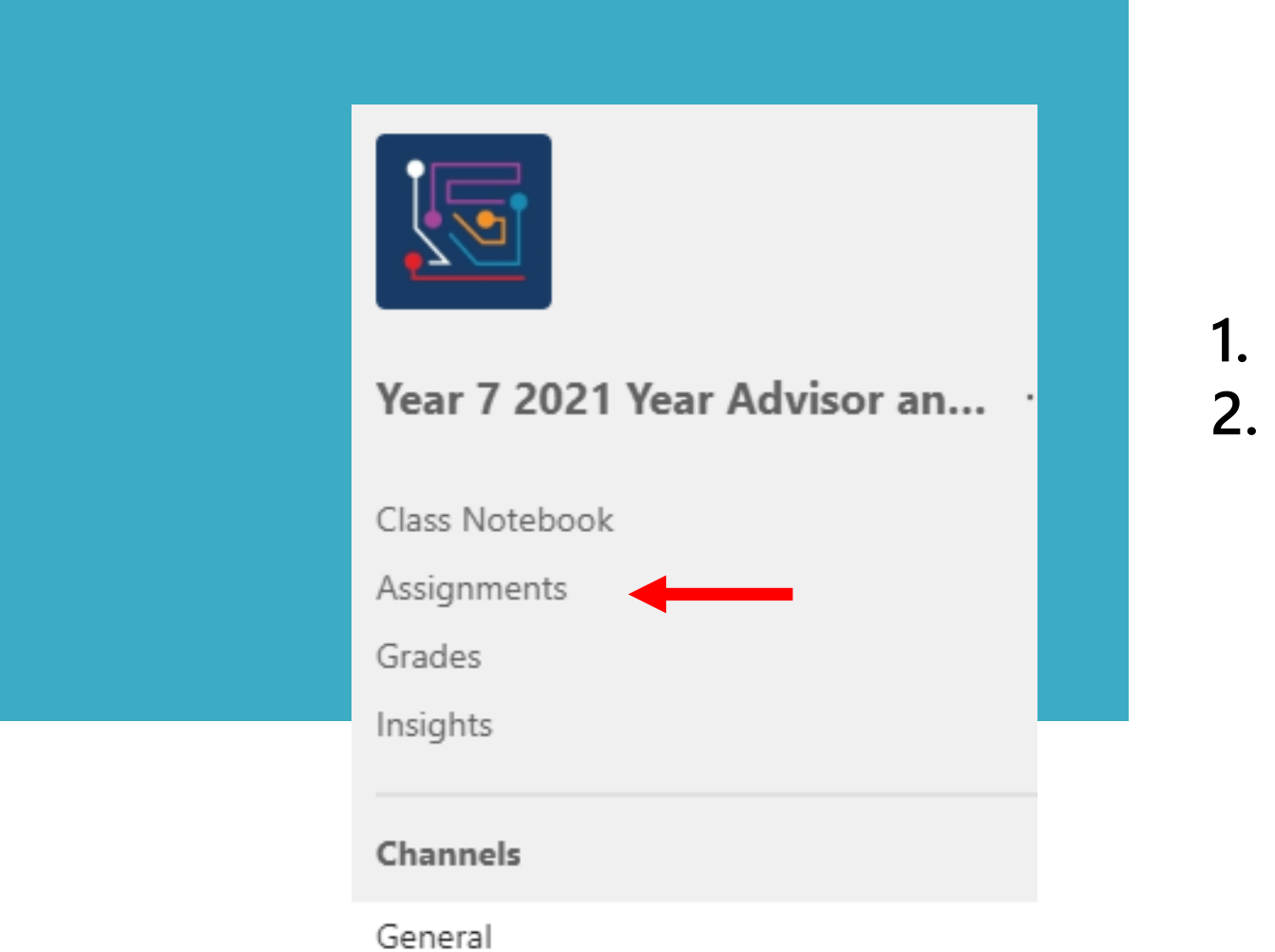

**1. Click on Assignments**

**2. Find the Assignment they want to work on**

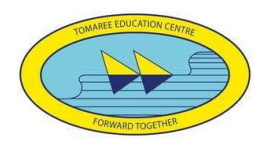

## **Turning In Assignments**

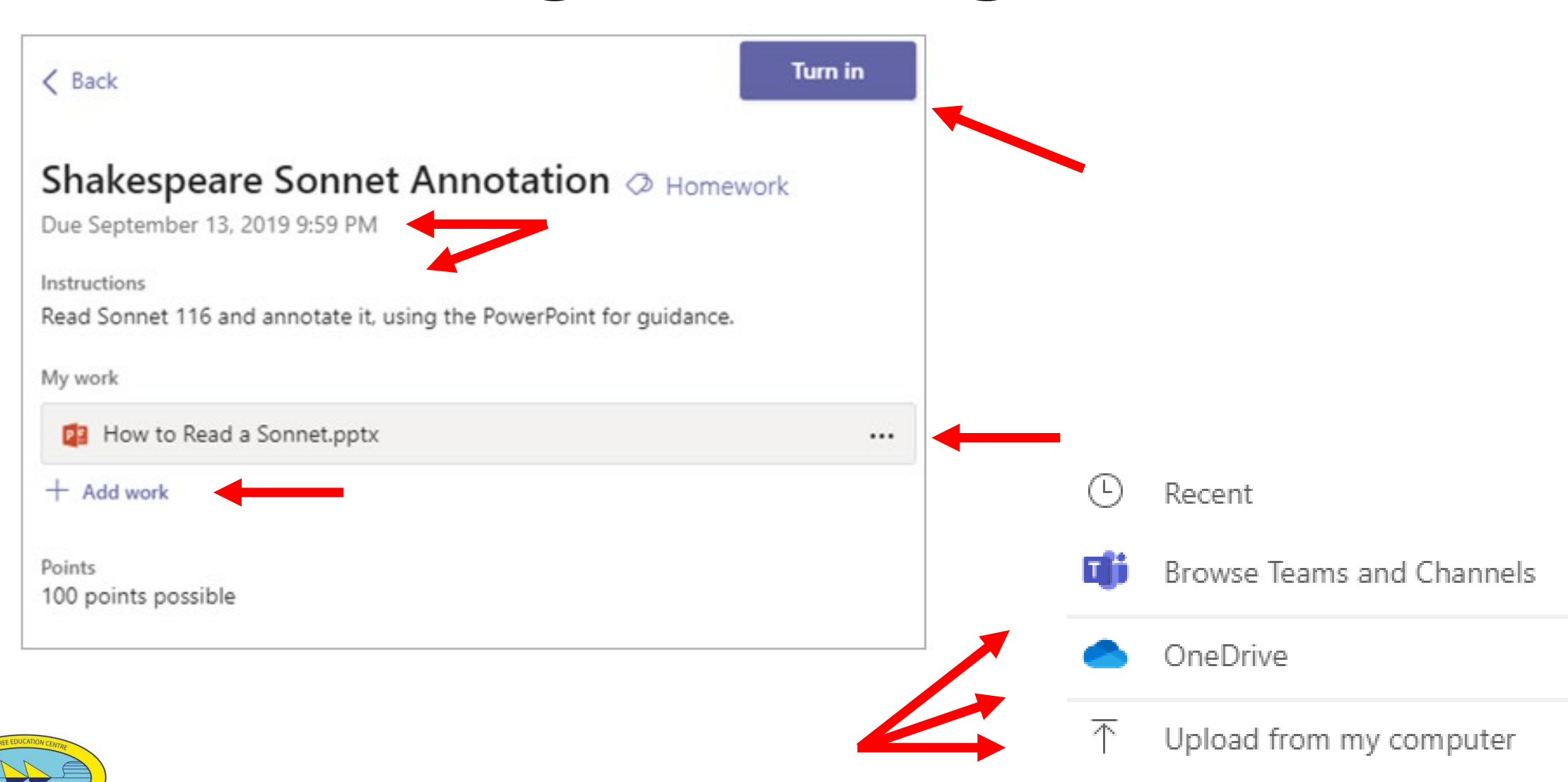

# **Turning In Assignments**

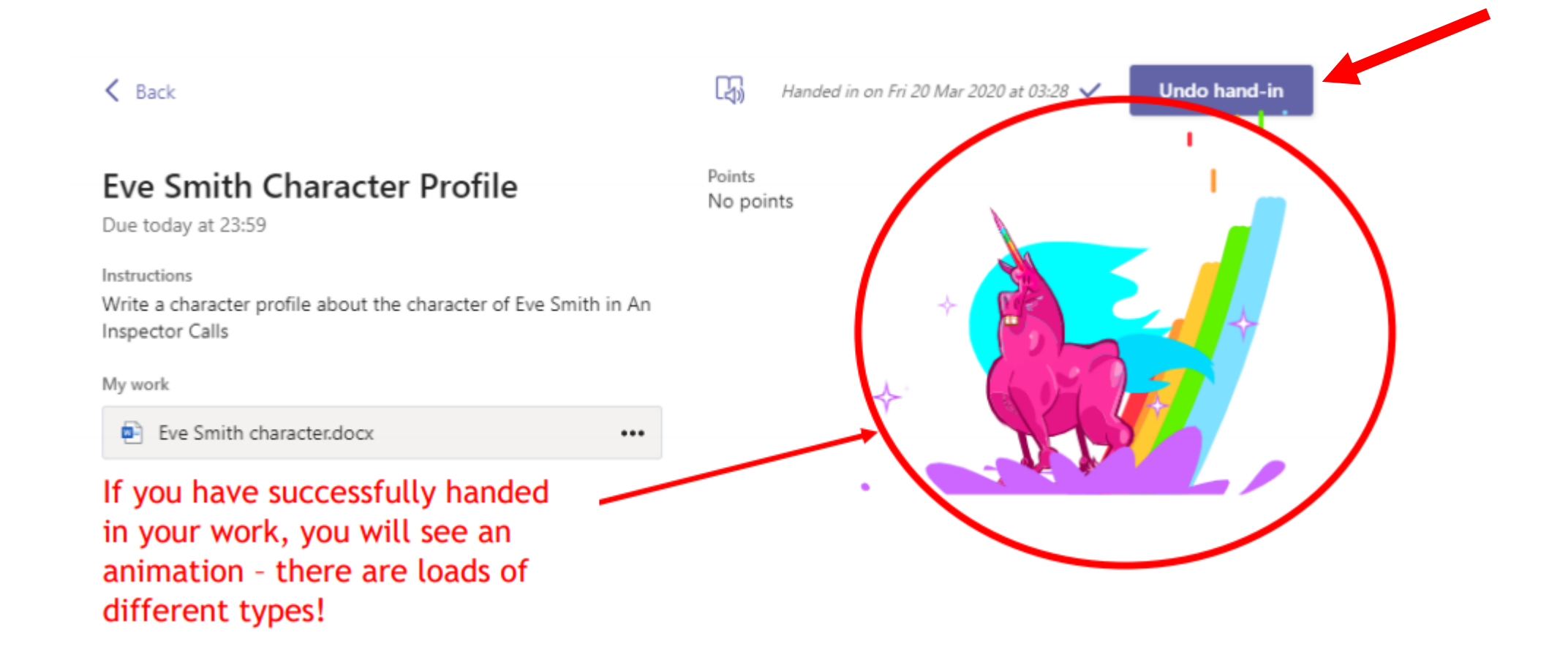

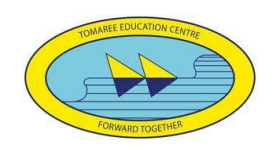

# **Teachers view of Assignments**

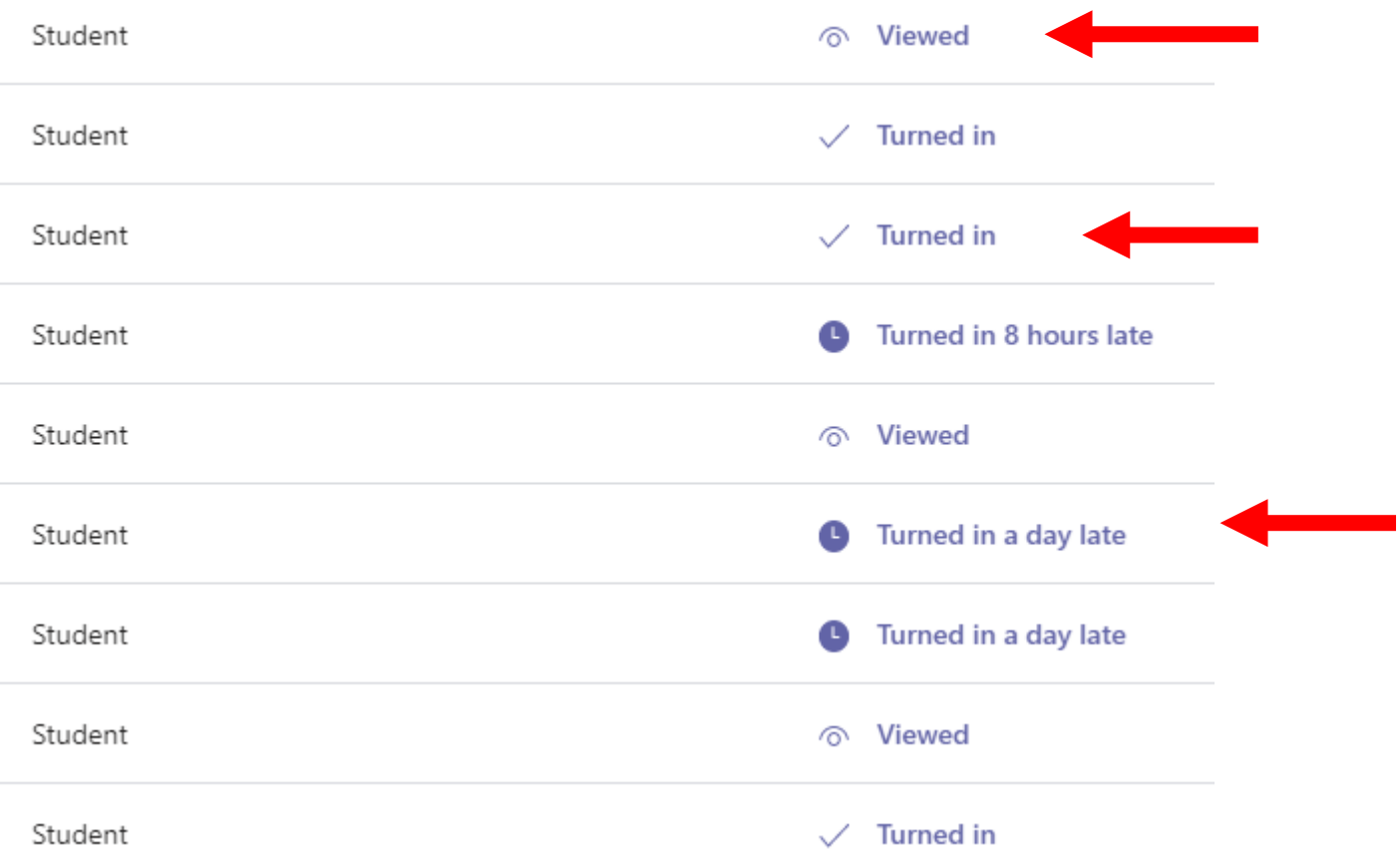

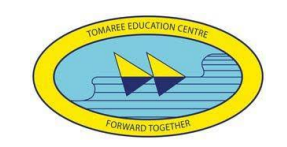

Immersive Reader - **Demonstration** 

### Microsoft Edge Web Browser Microsoft Word

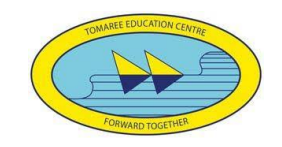

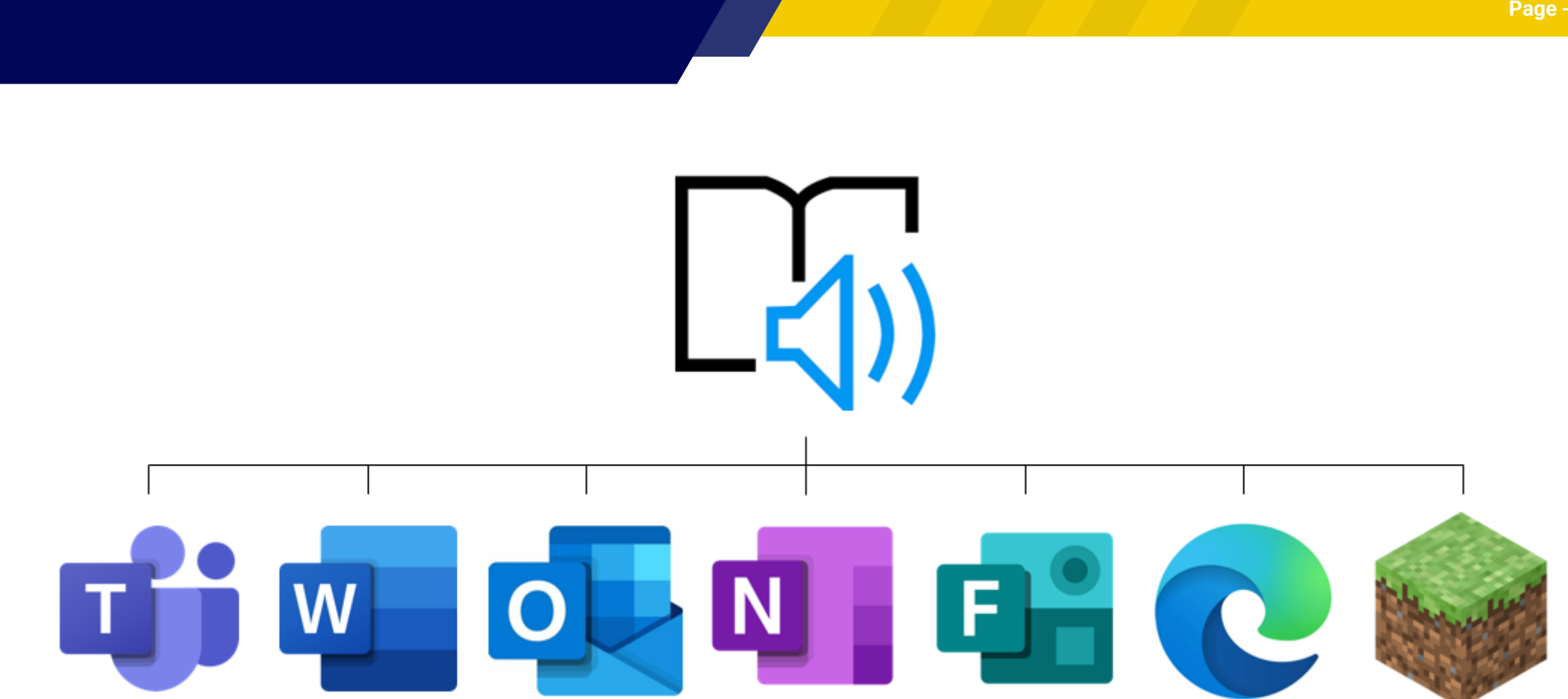

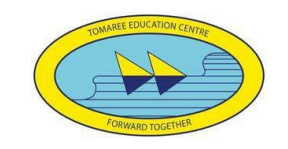

### Contact Us:

### & 4981 1444  $\otimes$  [tomaree-h.school@det.nsw.edu.au](mailto:tomaree-h.school@det.nsw.edu.au)

### Thank you

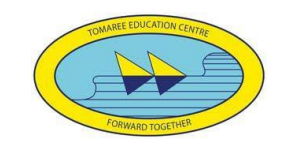

### Need any additional Tech Support?

Please complete the request form

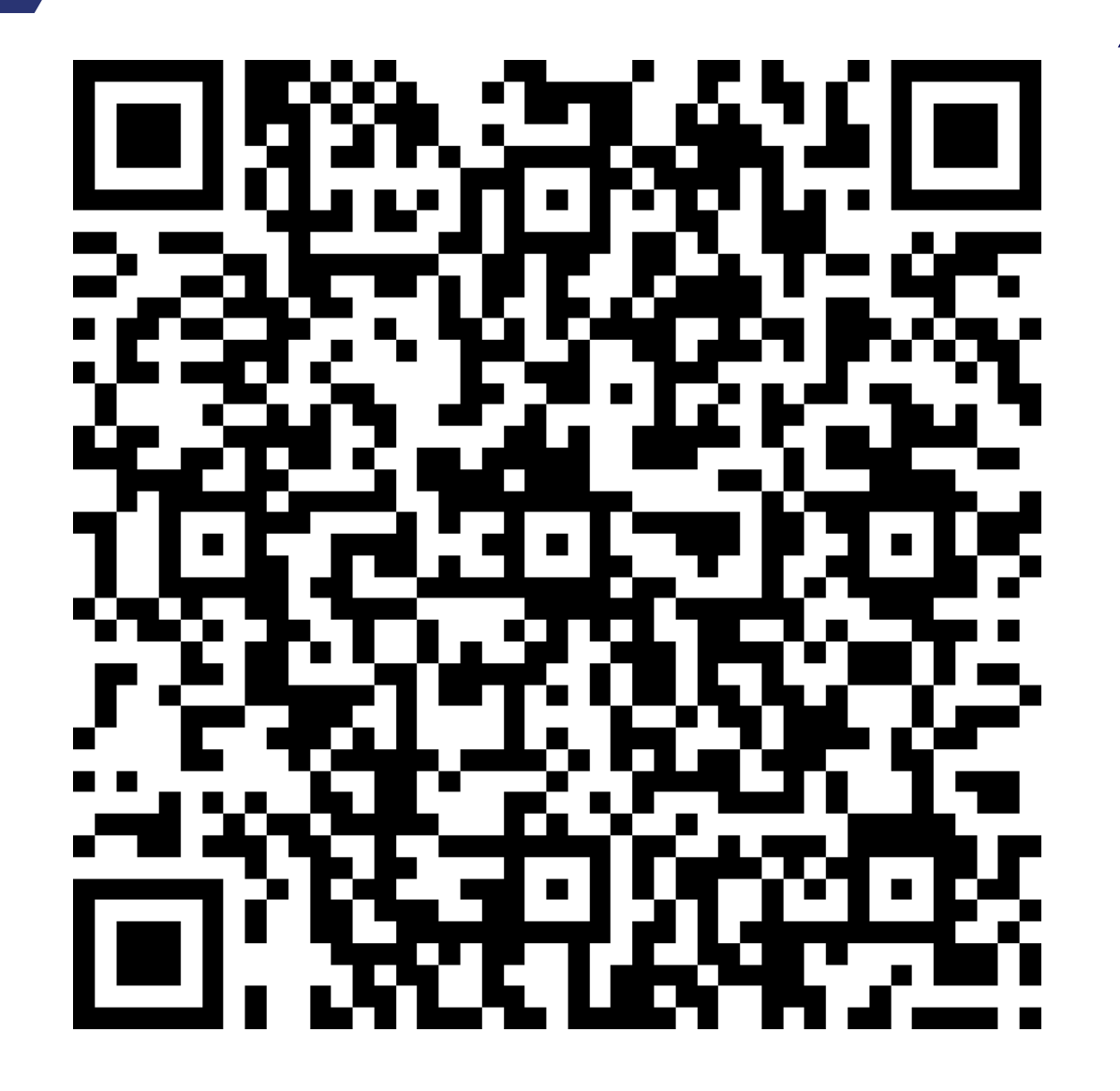

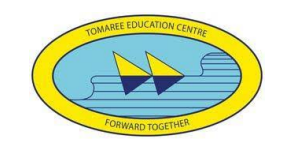